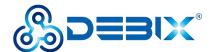

# **DEBIX Infinity User Guide**

Version: V1.0 (2023-12)

Complied by: Polyhex Technology Company Limited (http://www.polyhex.net/)

DEBIX Infinity is an embedded board based on NXP i.MX 8M Plus Quad Lite, which provides rich and scalable interfaces aimed at smart robots, Industry 4.0, edge computing, gateways, IoT, and security applications.

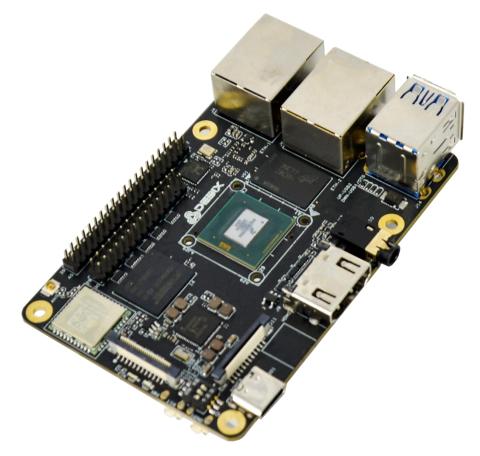

Figure 1 DEBIX Infinity

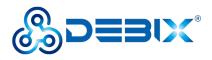

| REVISION HISTORY |            |               |
|------------------|------------|---------------|
| Rev.             | Date       | Description   |
| 1.0              | 2023.12.29 | First edition |

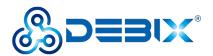

#### INDEX

| Chapter 1 Security                    | 5 |
|---------------------------------------|---|
| 1.1. Safety Precaution                | 5 |
| 1.2. Safety Instruction               | 5 |
| 1.3. Declaration of Compliance        | 3 |
| 1.4. Technical Support7               | 7 |
| Chapter 2 DEBIX Infinity Introduction | 3 |
| 2.1. Overview                         | ) |
| 2.2. Composition12                    | 2 |
| 2.3. Interface                        | 3 |
| 2.3.1. Power Interface                | 3 |
| 2.3.2. USB 3.0 Interface              | 3 |
| 2.3.3. Ethernet Interface14           | ł |
| 2.3.4. Display Interface14            | 1 |
| 2.3.4.1. HDMI Interface15             | 5 |
| 2.3.4.2. LVDS Interface               | 7 |
| 2.3.4.3. MIPI DSI Interface           | ) |
| 2.3.5. MIPI CSI Interface             | 2 |
| 2.3.6. Audio Interface                | 1 |
| 2.3.7. PCIe                           | 5 |
| 2.3.8. GPIO                           | 3 |
| 2.3.9. LED & KEY                      | 3 |
| 2.3.10. DIP Switch                    | ) |
| 2.3.11. Slot                          | ) |
| 2.4. Packing List                     | ) |
| Chapter 3 Getting started             | I |
| 3.1. Software Installation            | 3 |
| 3.1.1. Download Image                 | 3 |
| 3.1.2. System Boot                    | 3 |

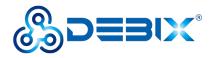

| 3.1.2.1. Boot from Micro SD Card        | 34 |
|-----------------------------------------|----|
| 3.1.2.2. Boot from eMMC                 |    |
| 3.1.2.3. USB Flash                      | 39 |
| 3.2. Hardware connection                | 41 |
| Chapter 4 Software Application Examples | 42 |
| 4.1. System Desktop                     |    |
| 4.2. System Browser                     | 43 |
| 4.3. File Management                    | 43 |
| 4.4. Application Interface              | 44 |
| 4.5. Change User Password               | 46 |
| 4.6. Setting up WiFi                    |    |
| 4.7. Configure WiFi hotspot             | 53 |
| 4.8. Change Language                    | 57 |
| 4.9. Usage of Display Screen            | 62 |
| 4.10. Usage of Radar Module             | 65 |
| 4.11. Usage of GPIO                     | 68 |
| 4.12. Usage of UART                     | 70 |
| 4.13. Usage of CAN                      | 72 |
| 4.14. Shutdown                          | 73 |
| 4.15. Heat Dissipation                  | 75 |
| 4.16. Multi-screen unique display       | 76 |

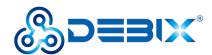

# **Chapter 1 Security**

### 1.1. Safety Precaution

This document inform how to make each cable connection. In most cases, you will simply need to connect a standard cable.

#### Table 1 Terms and conventions

| Symbol   | Meaning                                                                                                    |  |  |
|----------|----------------------------------------------------------------------------------------------------|--|--|
| Warning! | Always disconnect the power cord from the chassis whenever there is no<br>workload required on it. Do not connect the power cable while the power is on.<br>A sudden rush of power can damage sensitive electronic components. Only<br>experienced electricians should open the chassis.                            |  |  |
| Caution! | Always ground yourself to remove any static electric charge before touching <i>DEBIX Infinity</i> product. Modern electronic devices are very sensitive to electric charges. Use a grounding wrist strap at all times. Place all electronic components on a static-dissipative surface or in a static-shielded bag. |  |  |

### 1.2. Safety Instruction

To avoid malfunction or damage to this product please observe the following:

1. Disconnect the device from the DC power supply before cleaning. Use a damp cloth. Do not use liquid detergents or spray-on detergents.

2. Keep the device away from moisture.

3. During installation, set the device down on a reliable surface. Drops and bumps will lead to damage.

4. Before connecting the power supply, ensure that the voltage is in the required range, and the way of wiring is correct.

5. Carefully put the power cable in place to avoid stepping on it.

6. If the device is not used for a long time, power it off to avoid damage caused by sudden

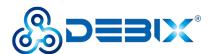

overvoltage.

7. Do not pour liquid into the venting holes of the enclosure, as this could cause fire or electric shock.

- 8. For safety reasons, the device can only be disassembled by professional personnel.
- 9. If one of the following situations occur, get the equipment checked by service personnel:
  - The power cord or plug is damaged.
  - Liquid has penetrated into the equipment.
  - The equipment has been exposed to moisture.
  - The equipment does not work well, or you cannot get it to work according to the user's manual.
  - The equipment has been dropped and damaged.
  - The equipment has obvious signs of breakage.

10. Do not place the device outside the specified ambient temperature range. This will damage the machine. It needs to be kept in an environment at controlled temperature.

11. Due to the sensitive nature of the equipment, it must be stored in a restricted access location, only accessible by qualified engineer.

**DISCLAIMER:** Polyhex disclaims all responsibility for the accuracy of any statement of this instructional document.

### **1.3. Declaration of Compliance**

This product has passed the following certifications:

#### Table 2 Compliance Certification

| Symbol | Meaning                                                             |
|--------|---------------------------------------------------------------------|
| CE     | This equipment has passed CE certified.                             |
| RoHS   | This equipment is manufactured in compliance with RoHS regulations. |

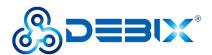

| UK<br>CA | This equipment has passed UKCA certified.                                |  |
|----------|--------------------------------------------------------------------------|--|
| FC       | This equipment has passed FCC certified.                                 |  |
|          | This equipment has passed KC certified.                                  |  |
| TELEC    | This equipment is manufactured in compliance with MIC/TELEC regulations. |  |
|          | This equipment is manufactured in compliance with RCM regulations.       |  |

### 1.4. Technical Support

- 1. Visit DEBIX website https://www.debix.io/ where you can find the latest information about the product.
- 2. Contact your distributor, sales representative or Polyhex's customer service center for technical support if you need additional assistance. Please have the following info ready before you call:
  - Product name and memory size
  - Description of your peripheral attachments
  - Description of your software(operating system, version, application software, etc.)
  - A complete description of the problem
  - The exact wording of any error messages

Discord Community (recommended): https://discord.com/invite/adaHHaDkH2

Email: info@polyhex.net

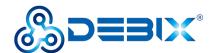

# **Chapter 2 DEBIX Infinity Introduction**

DEBIX Infinity is single board computer based on NXP i.MX 8M Plus Quad Lite, which can be widely used in artificial intelligence, industry 4.0, edge computation, gateway, IoT, security monitoring etc..

Main features:

- Powerful Quad Core Arm ® Cortex ® -A53 CPU at 1.6GHz.
- Real-time control with Cortex-M7. Robust control networks supported by dual CAN FD and dual Gigabit Ethernet with Time Sensitive Networking (TSN).
- High industrial reliability with DRAM inline ECC.
- Designed for severe environmental conditions and industrial grade temperature requirements. The wide CPU temperature range of -40°C to 105°C makes it suitable for extreme operation environments like public transportation and industrial control etc.
- Rich and extensible interfaces: 2 x USB 3.0 Host, 1 x LVDS, 1 x HDMI, 1 x MIPI DSI, 1 x MIPI CSI, 40Pin dual-row headers etc.
- Support mainstream operating systems including Android, Ubuntu, Yocto and Windows 10 IoT Enterprise.
- Compatible with DEBIX IO Board, DEBIX 4G Board, DEBIX Lora Board, DEBIX PoE module and DEBIX Camera Module

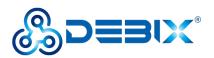

### 2.1. Overview

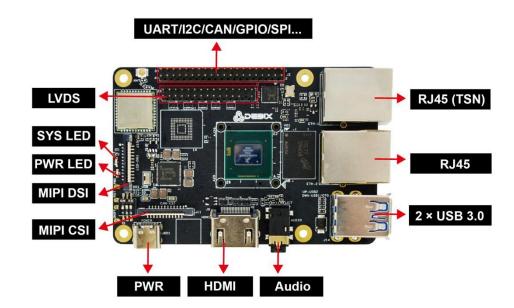

Figure 2 DEBIX Infinity Front interface

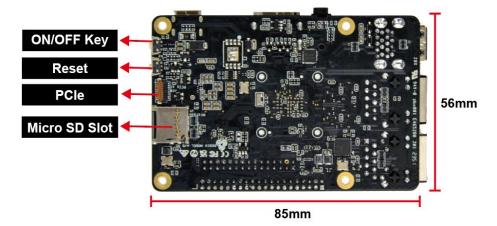

Figure 3 DEBIX Infinity Back interface

DEBIX Infinity uses NXP i.MX 8M Plus Quad Lite based Soc, supports Gigabit Ethernet,

dual-band wireless network and Bluetooth 5.2, etc. The data specifications are as below:

#### Table 3 DEBIX Infinity Specification

| System |                                                           |  |
|--------|-----------------------------------------------------------|--|
| CPU    | i.MX 8M Plus Quad Lite , MIMX8ML4CVNKZAB , 4 x Cortex-A53 |  |
|        | 1.6GHz                                                    |  |
| Memory | 2GB LPDDR4 (4GB/8GB optional)                             |  |

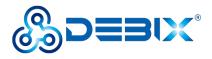

| Starage                                                            | • Micro SD Card (8GB/16GB/32GB/64GB/128GB/256GB optional)              |  |  |
|--------------------------------------------------------------------|------------------------------------------------------------------------|--|--|
| Storage                                                            | • Onboard eMMC (8GB/16GB/32GB/64GB/128GB/256GB optional)               |  |  |
| Nor Flash                                                          | 64Mbits Nor Flash (reserved)                                           |  |  |
|                                                                    | Android 11, Ubuntu 20.04, Yocto-L5.10.72_2.2.0, Windows 10 IoT         |  |  |
|                                                                    | Enterprise                                                             |  |  |
| OS                                                                 | NOTE                                                                   |  |  |
|                                                                    | DEBIX Infinity with 4GB LPDDR4 (recommended 8GB LPDDR4)                |  |  |
|                                                                    | supports Windows 10 IoT Enterprise                                     |  |  |
|                                                                    | Boot from Micro SD Card (default)                                      |  |  |
| Boot Mode                                                          | • Boot from eMMC                                                       |  |  |
|                                                                    | <ul> <li>Boot from Nor Flash</li> </ul>                                |  |  |
| Communication                                                      |                                                                        |  |  |
|                                                                    | • 2 x 10/100/1000M Ethernet interfaces                                 |  |  |
| Gigabit Network                                                    | ■ 1 x RJ45, support POE power supply (need POE power                   |  |  |
| Gigabit Network                                                    | supply module)                                                         |  |  |
|                                                                    | <ul> <li>1 x RJ45 (POE power supply not supported)</li> </ul>          |  |  |
| WiFi & BT                                                          | NXP 88W8987 SoC: 2.4GHz & 5GHz dual-band WiFi, BT 5.2; external        |  |  |
|                                                                    | WiFi&BT SMA antenna(IPEX-1) connector                                  |  |  |
| Video & Audio                                                      |                                                                        |  |  |
| HDMI                                                               | 1 x HDMI output, the connector is Type A HDMI female                   |  |  |
| LVDS                                                               | 1 x LVDS output, single & dual channel 8 bit, 2 x 15Pin double-row pin |  |  |
| LVDS                                                               | headers                                                                |  |  |
| MIPI CSI                                                           | 1 x MIPI CSI, support 4-lane, 24Pin 0.5mm Pitch FPC socket             |  |  |
| MIPI DSI                                                           | 1 x MIPI DSI, support 4-lane, 24Pin 0.5mm Pitch FPC socket             |  |  |
| Audio                                                              | 1 x 3.5mm headphone and microphone combo port                          |  |  |
| External I/O Interface                                             |                                                                        |  |  |
| USB • 2 x USB 3.0 Host, the connector is double layer Type-A inter |                                                                        |  |  |
|                                                                    |                                                                        |  |  |

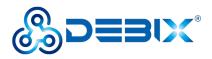

|                            | (DWN_USB1 can be configured as USB TOG via software)                |  |  |
|----------------------------|---------------------------------------------------------------------|--|--|
|                            | • 1 x USB 2.0 PWR, the connector is Type-C interface for DC 5V      |  |  |
|                            | power input                                                         |  |  |
| PCle                       | 1 x PCIe, support PCIe x1, 19Pin 0.3mm Pitch FPC socket             |  |  |
| 40-Pin                     | • Default: 3 x UART, 2 x SPI, 2 x I2C, 2 x CAN, 6 x GPIO, which can |  |  |
| Double-Row                 | be configured to I2S, PWM, SPDIF, GPIO, etc. via software           |  |  |
| Headers                    | • 5V power supply, system reset, ON/OFF                             |  |  |
| Slot                       | 1 x Micro SD slot                                                   |  |  |
| DIP Switch                 | 1 x DIP Switch                                                      |  |  |
| Power Supply               |                                                                     |  |  |
| Power Input                | put DC 5V/3A                                                        |  |  |
| Mechanical & Environmental |                                                                     |  |  |
| Size (L x W)               | 85.0mm x 56.0mm                                                     |  |  |
| Weight                     | 46g                                                                 |  |  |
| Operating Tamp             | <ul> <li>Industrial grade: -20°C~70°C</li> </ul>                    |  |  |
| Operating Temp.            | <ul> <li>Industrial grade: -40°C~85°C</li> </ul>                    |  |  |

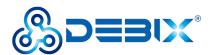

### 2.2. Composition

Like DEBIX Model A/B, DEBIX Infinity consists of a range of different computer components, including the central processing unit (CPU) located at the center of the motherboard, as well as Random Memory (RAM), eMMC, WiFi Bluetooth module that contains the wireless communication components, and the PMIC (PCA9450C) that manages the power devices of the host machine, as shown in the following figure:

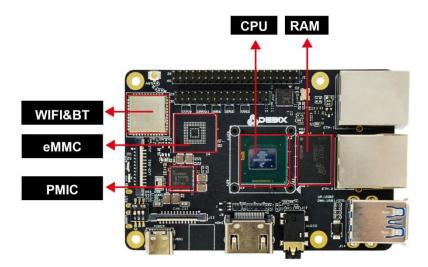

Figure 4 DEBIX Infinity Board

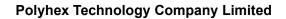

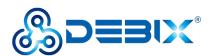

### 2.3. Interface

#### 2.3.1. Power Interface

DEBIX Mode SE provides a USB Type-C power interface (J801) with default DC 5V/3A power input.

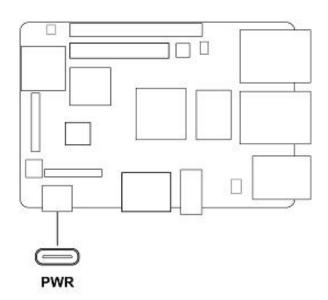

Figure 5 Power interface

#### 2.3.2. USB 3.0 Interface

DEBIX Infinity has two 2 x USB 3.0 Host with double layer Type-A interface (J14, J15), and

DWN\_USB1 can be configured as USB OTG via software.

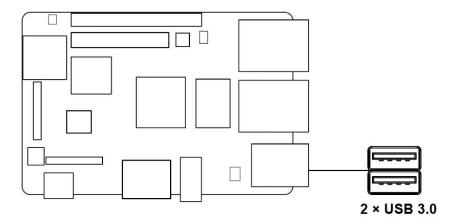

Figure 6 USB3.0 interface

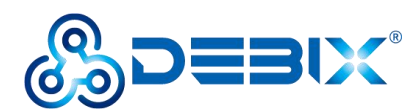

#### 2.3.3. Ethernet Interface

DEBIX Infinity provides two Ethernet interfaces, both are independent MAC RJ45 network port.

- One independent MAC RJ45 Ethernet port (J4), support TSN and POE power supply (need POE power supply module).
- One independent MAC RJ45 Ethernet port (J6).

Connect DEBIX Infinity to the network through the network cable of the RJ45 connector, and a set of status indicators below the interface to display the status signal, the green is Link and the yellow is Active.

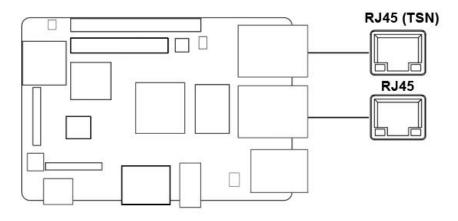

Figure 7 Ethernet interface

#### Table 4 Description of RJ45 Port Status Indicator

| LED    | Color  | Description                                                               |
|--------|--------|---------------------------------------------------------------------------|
| Link   | Green  | Light, the network cable is plugged in, network connection status is good |
| Active | Yellow | Blinking, network data is being transmitted                               |

#### 2.3.4. Display Interface

DEBIX Infinity supports three LCDIF Display Controllers:

- One LCDIF driver for MIPI DSI, Up to UWHD and WUXGA
- One LCDIF driver for LVDS Tx, Up to 1920x1080p60
- One LCDIF driver HDMI Tx, 4kp30

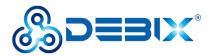

When no more than 2 LCD interfaces are used at the same time, each LCD interface supports up to 1920x1200p60 display. When all 3 LCD interfaces are used at the same time, it supports  $2 \times 1080p60 + HDMI 4kp30$ .

#### NOTE

When DEBIX Infinity is configured with multiple displays on Ubuntu, drag mouse to operate on other displays.

#### 2.3.4.1. HDMI Interface

DEBIX Infinity has an HDMI interface (J9), and the connector is an Type-A HDMI female socket, which is used to connect a monitor, TV or projector. HDMI resolution up to 3840x2160p30.

Audio supports 32 channel audio output and supports 1 S/PDIF audio eARC input.

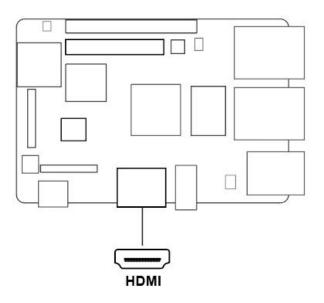

Figure 8 HDMI interface

The pin sequence is as shown in the figure:

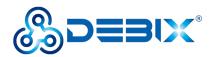

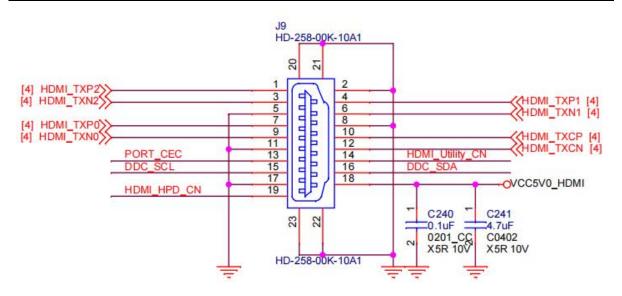

Figure 9 Pin sequence of HDMI

The HDMI interface is defined as follows:

#### Table 5 Pin definition of HDMI

| Pin | Definition  | Pin | Definition      |
|-----|-------------|-----|-----------------|
| 1   | HDMI-TXP2   | 2   | GND             |
| 3   | HDMI-TXN2   | 4   | HDMI-TXP1       |
| 5   | GND         | 6   | HDMI-TXN1       |
| 7   | HDMI-TXP0   | 8   | GND             |
| 9   | HDMI-TXN0   | 10  | HDMI-TXCP       |
| 11  | GND         | 12  | HDMI-TXCN       |
| 13  | PORT_CEC    | 14  | HDMI_Utility_CN |
| 15  | DDC_SCL     | 16  | DDC_SDA         |
| 17  | GND         | 18  | VDD5V           |
| 19  | HDMI_HPD_CN | 20  | GND             |
| 21  | GND         | 22  | GND             |
| 23  | GND         |     |                 |

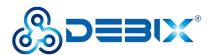

#### 2.3.4.2. LVDS Interface

DEBIX Infinity provides one 2 x 15Pin LVDS display output interface (J10) driven by LDB to support single or dual LVDS display.

- Single channel (4 lanes) 80MHz pixel clock and LVDS clock output. It supports resolutions up to 1366x768p60.
- Asynchronous dual channel (8 data, 2 clocks). This is for a screen with two interfaces, which are transmitted through two channels (odd pixel/even pixel). It supports pixels higher than 1366x768p60 and up to 1080p60.

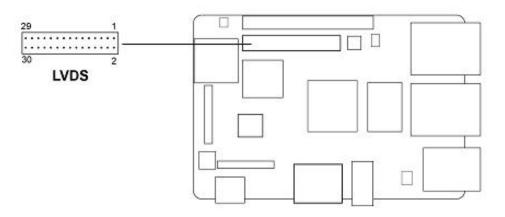

Figure 10 LVDS interface

The pin sequence is shown in the figure:

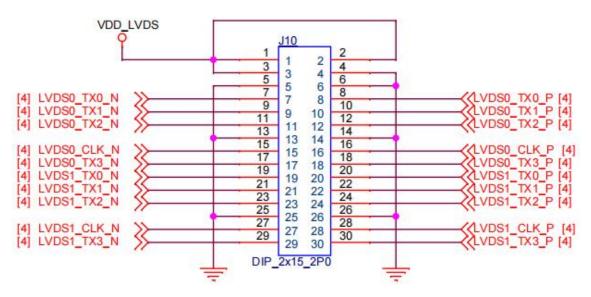

Figure 11 Pin sequence of LVDS

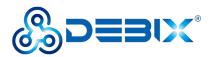

The LVDS interface is defined as follows:

#### Table 6 Pin definition of LVDS

| Pin | Definition  | Description                              |
|-----|-------------|------------------------------------------|
| 1   | VDD_LVDS    | VDD 5V                                   |
| 2   | VDD_LVDS    | VDD 5V                                   |
| 3   | VDD_LVDS    | VDD 5V                                   |
| 4   | GND         | To Ground                                |
| 5   | GND         | To Ground                                |
| 6   | GND         | To Ground                                |
| 7   | LVDS0_TX0_N | LVDS0 Differential data channel 0 (-)    |
| 8   | LVDS0_TX0_P | LVDS0 Differential data channel 0 (+)    |
| 9   | LVDS0_TX1_N | LVDS0 Differential data channel 1 (-)    |
| 10  | LVDS0_TX1_P | LVDS0 Differential data channel 1 (+)    |
| 11  | LVDS0_TX2_N | LVDS0 Differential data channel 2 (-)    |
| 12  | LVDS0_TX2_P | LVDS0 Differential data channel 2 (+)    |
| 13  | GND         | To Ground                                |
| 14  | GND         | To Ground                                |
| 15  | LVDS0_CLK_N | LVDS0 Clock differential signal path (-) |
| 16  | LVDS0_CLK_P | LVDS0 Clock differential signal path (+) |
| 17  | LVDS0_TX3_N | LVDS0 Differential data channel 3 (-)    |
| 18  | LVDS0_TX3_P | LVDS0 Differential data channel 3 (+)    |
| 19  | LVDS1_TX0_N | LVDS1 Differential data channel 0 (-)    |
| 20  | LVDS1_TX0_P | LVDS1 Differential data channel 0 (+)    |
| 21  | LVDS1_TX1_N | LVDS1 Differential data channel 1 (-)    |
| 22  | LVDS1_TX1_P | LVDS1 Differential data channel 1 (+)    |
| 23  | LVDS1_TX2_N | LVDS1 Differential data channel 2 (-)    |
| 24  | LVDS1_TX2_P | LVDS1 Differential data channel 2 (+)    |

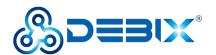

| 25 | GND         | To Ground                                |
|----|-------------|------------------------------------------|
| 26 | GND         | To Ground                                |
| 27 | LVDS1_CLK_N | LVDS1 Clock differential signal path (-) |
| 28 | LVDS1_CLK_P | LVDS1 Clock differential signal path (+) |
| 29 | LVDS1_TX3_N | LVDS1 Differential data channel 3 (-)    |
| 30 | LVDS1_TX3_P | LVDS1 Differential data channel 3 (+)    |

#### 2.3.4.3. MIPI DSI Interface

DEBIX Infinity provides one MIPI DSI interface (J13) with a 2\*12Pin/0.5mm FPC socket connector, which can be used to connect a MIPI display touch screen.

Key features of MIPI DSI include:

- MIPI DSI compliant with MIPI-DSI standard V1.2, compatible with standard specification V1.01r11
- The commonly used MIPI DSI resolutions are supported as follows:
  - 1080 p60, WUXGA (1920x1200) at 60 Hz, 1920x1440 at 60 Hz, UWHD (2560x1080) at 60 Hz
  - Maximum resolution up to WQHD(2560x1440), it depends on bandwidth between input clock (video clock) and output clock (D-PHY HS clock)
  - Support 1, 2, 3 or 4 data lanes
  - Support pixel format: 16bpp, 18bpp packed, 18bpp loosely packed (3 bytes format), 24bpp.
- Interface
  - Compliant with Protocol-to-PHY Interface (PPI) at 1.0Gbps/1.5Gbps MIPI DPHY
  - Support RGB interface for video image input from general display controller.

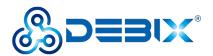

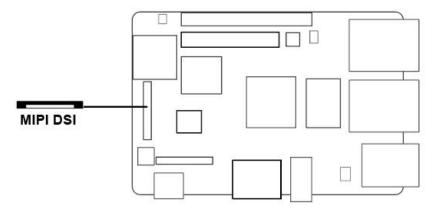

Figure 12 MIPI DSI

The pin sequence is shown in the figure:

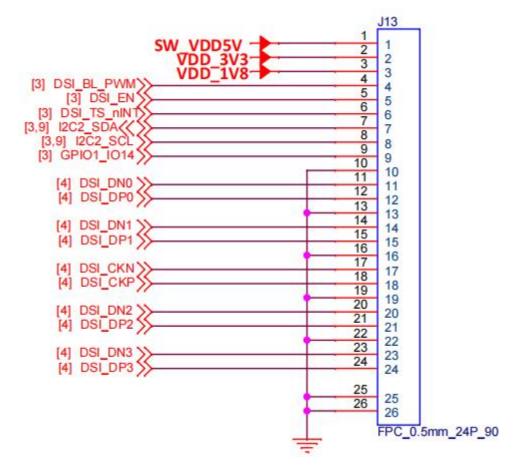

Figure 13 Pin sequence of MIPI DSI

The MIPI DSI interface is defined as follows:

#### Table 7 Pin definition of MIPI DSI

| Pin | Definition | Description |
|-----|------------|-------------|
| 1   | SW_VDD5V   | 5V output   |

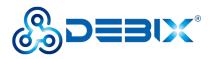

| 2 \  |             |                                                      |
|------|-------------|------------------------------------------------------|
|      | VDD_3V3     | 3.3V output                                          |
| 3 \  | VDD_1V8     | 1.8V output                                          |
| 4 C  | DSI_BL_PWM  | Backlight control signal                             |
| 5 E  | DSI_EN      | LCD enable signal                                    |
| 6 E  | DSI_TP_nINT | touch interrupt pin                                  |
| 7 C  | DSI_I2C_SDA | Touch the clock terminal of I2C (controlled by I2C2) |
| 8 E  | DSI_I2C_SCL | Touch the clock terminal of I2C (controlled by I2C2) |
| 9 (  | GPIO1_IO14  | IO control pin                                       |
| 10 0 | GND         | To Ground                                            |
| 11 C | DSI_DN0     | DSI Differential data channel 0 (-)                  |
| 12 E | DSI_DP0     | DSI Differential data channel 0 (+)                  |
| 13 0 | GND         | To Ground                                            |
| 14 C | DSI_DN1     | DSI Differential data channel 1 (-)                  |
| 15 E | DSI_DP1     | DSI Differential data channel 1 (+)                  |
| 16 0 | GND         | To Ground                                            |
| 17 E | DSI_CKN     | DSI Differential Clock Channels (-)                  |
| 18 E | DSI_CKP     | DSI Differential Clock Channels (+)                  |
| 19 0 | GND         | To Ground                                            |
| 20 E | DSI_DN2     | DSI Differential data channel 2 (-)                  |
| 21 [ | DSI_DP2     | DSI Differential data channel 2 (+)                  |
| 22 ( | GND         | To Ground                                            |
| 23 E | DSI_DN3     | DSI Differential data channel 3 (-)                  |
| 24 E | DSI_DP3     | DSI Differential data channel 3 (+)                  |
| 25 0 | GND         | To Ground                                            |
| 26 0 | GND         | To Ground                                            |

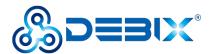

#### 2.3.5. MIPI CSI Interface

There is one MIPI CSI interface (J11) on board, with a 2\*12Pin/0.5mm FPC socket connector

for connecting DEBIX's camera module. Supports up to 12MP @30fps or 4kp45.

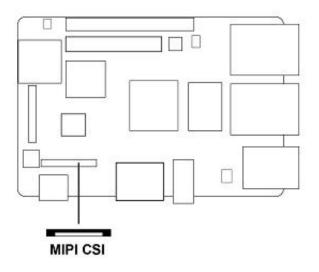

Figure 14 MIPI CSI

The pin sequence is shown in the figure:

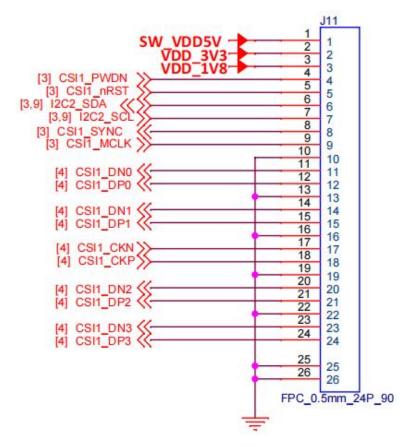

Figure 15 Pin sequence of MIPI CSI

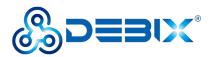

The MIPI CSI interface is defined as follows:

#### Table 8 Pin definition of MIPI CSI

| Pin | Definition | Description                         |
|-----|------------|-------------------------------------|
| 1   | SW_VDD5V   | 5V output                           |
| 2   | VDD_3V3    | 3.3V output                         |
| 3   | VDD_1V8    | 1.8V output                         |
| 4   | CSI1_PWDN  | CSI low power mode                  |
| 5   | CSI1_nRST  | CSI reset signal                    |
| 6   | I2C2_SDA   | I2C data signal                     |
| 7   | I2C2_SCL   | I2C clock signal                    |
| 8   | CSI1_SYNC  | CSI synchronization signal          |
| 9   | CSI1_MCLK  | CSI external clock input            |
| 10  | GND        | To Ground                           |
| 11  | CSI1_DN0   | CSI Differential data channel 0 (-) |
| 12  | CSI1_DP0   | CSI Differential data channel 0 (+) |
| 13  | GND        | To Ground                           |
| 14  | CSI1_DN1   | CSI Differential data channel 1 (-) |
| 15  | CSI1_DP1   | CSI Differential data channel 1 (+) |
| 16  | GND        | To Ground                           |
| 17  | CSI1_CKN   | CSI Differential Clock Channels (-) |
| 18  | CSI1_CKP   | CSI Differential Clock Channels (+) |
| 19  | GND        | To Ground                           |
| 20  | CSI1_DN2   | CSI Differential data channel 2 (-) |
| 21  | CSI1_DP2   | CSI Differential data channel 2 (+) |
| 22  | GND        | To Ground                           |
| 23  | CSI1_DN3   | CSI Differential data channel 3 (-) |
| 24  | CSI1_DP3   | CSI Differential data channel 3 (+) |

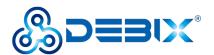

| 25 | GND | To Ground |
|----|-----|-----------|
| 26 | GND | To Ground |

#### 2.3.6. Audio Interface

DEBIX Infinity provides a combined headphone and microphone input interface (J17), the connector is 3.5mm socket, with audio in/out function, and supports rated voltage 1.5V MIC audio input.

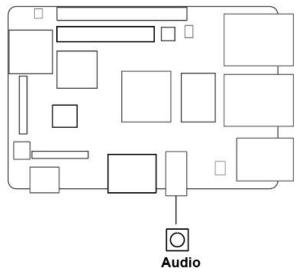

Figure 16 Audio interface

#### NOTE

DEBIX Infinity uses MIC and only supports four-segment headphones. The definition is shown in the following figure, which includes left channel, right channel, GND, and MIC recording. It is necessary to connect to the audio interface according to the GND and MIC connection lines for normal use.

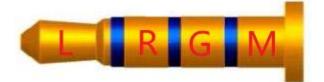

Figure 17 Definition of four-segment headphones

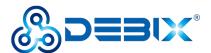

#### 2.3.7. PCIe

DEBIX Infinity provides a PCIe interface (J18) with 19Pin/0.3mm FPC socket connector, please refer to "FH26W-19S-0.3SHW(97)" on <u>DEBIX website</u>, which can be used to connect some independent accessories, such as PCIe to USB.

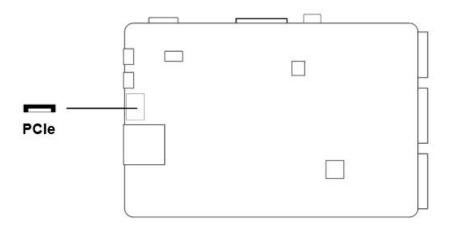

Figure 18 PCIe interface

The pin sequence is shown in the figure:

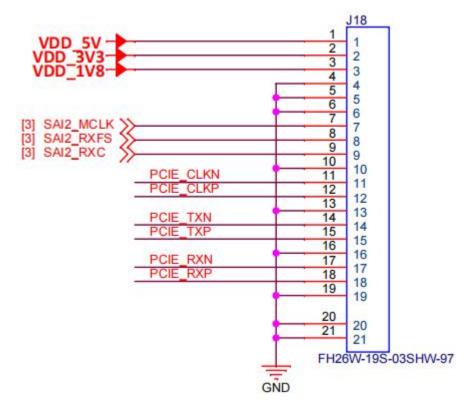

Figure 19 Pin sequence of PCIe

The PCIe interface is defined as follows:

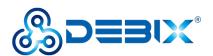

#### Table 9 Pin definition of PCIe

| Pin | Definition | CPU PAD/Pin |
|-----|------------|-------------|
| 1   | VDD_3V3    | -           |
| 2   | VDD_5V     | -           |
| 3   | VDD_1V8    | -           |
| 4   | GND        | -           |
| 5   | GND        | -           |
| 6   | GND        | -           |
| 7   | SAI2_MCLK  | AJ15        |
| 8   | SAI2_RXFS  | AH17        |
| 9   | SAI2_RXC   | AJ16        |
| 10  | GND        | -           |
| 11  | PCIE_CLKN  | E16         |
| 12  | PCIE_CLKP  | D16         |
| 13  | GND        | -           |
| 14  | PCIE_TXN   | B15         |
| 15  | PCIE_TXP   | A15         |
| 16  | GND        | -           |
| 17  | PCIE_RXN   | B14         |
| 18  | PCIE_RXP   | A14         |
| 19  | GND        | -           |

#### 2.3.8. GPIO

DEBIX Infinity has a set of 2\*20Pin/2.0mm GPIO interface (J2), which can be used for external hardware such as LED, button, sensor, function modules, etc.

- The voltage of I2C, UART, CAN, SPI, GPIO pin is 3.3V.
- 5V pins (pin6, pin8) can be used to power to DEBIX Infinity or peripherals.

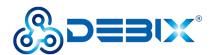

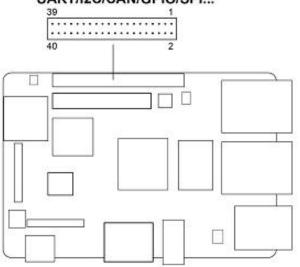

#### UART/I2C/CAN/GPIO/SPI...

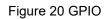

POE\_VB1 POE\_VA1 POE\_VA2 POE\_VB2 J2 5 7 VDD5V\_IN GND O VDD5V\_IN GND VDD5V IN UART2\_RXD UART2\_TXD UART3\_RXD SYS\_nRST [8] ECSPI1 SS0 UART3 RXD UART3 TXD UART4 RXD UART4 TXD I2C4 SCL I2C4 SDA I2C6 SCL ECSPI1 SS0 ECSPI1 MOSI ECSPI1 MISO ECSPI1 SCLK ECSPI2 SS0 ECSPI2 MOSI ECSPI2 MISO 25 27 ECSPI2\_SCLK 12C6\_SDA GPI01 I012 GPI01 I013 GPI05 I003 GPIO1\_IO11 CAN1\_TXD CAN1\_RXD CAN2\_TXD CAN2\_RXD SPDIF\_TX SPDIF\_RX GPIO5 1004 GPIO3 1021 37 SAI5 RXDO GND GND DIP\_2x20\_2P0

The pin sequence is shown in the figure:

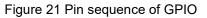

The GPIO interface pins are defined in the table below:

#### Table 10 Pin definition of GPIO

| Pin | Definition | Pin | Definition |
|-----|------------|-----|------------|
| 1   | POE_VA1    | 2   | POE_VA2    |

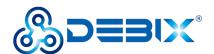

| 3  | POE_VB1    | 4  | POE_VB2     |
|----|------------|----|-------------|
| 5  | GND        | 6  | VDD5V_IN    |
| 7  | GND        | 8  | VDD5V_IN    |
| 9  | UART2_RXD  | 10 | ONOFF       |
| 11 | UART2_TXD  | 12 | SYS_nRST    |
| 13 | UART3_RXD  | 14 | ECSPI1_SS0  |
| 15 | UART3_TXD  | 16 | ECSPI1_MOSI |
| 17 | UART4_RXD  | 18 | ECSPI1_MISO |
| 19 | UART4_TXD  | 20 | ECSPI1_SCLK |
| 21 | I2C4_SCL   | 22 | ECSPI2_SS0  |
| 23 | I2C4_SDA   | 24 | ECSPI2_MOSI |
| 25 | I2C6_SCL   | 26 | ECSPI2_MISO |
| 27 | I2C6_SDA   | 28 | ECSPI2_SCLK |
| 29 | GPI01_I011 | 30 | GPIO1_IO12  |
| 31 | CAN1_TXD   | 32 | GPI01_I013  |
| 33 | CAN1_RXD   | 34 | GPI05_I003  |
| 35 | CAN2_TXD   | 36 | GPI05_I004  |
| 37 | CAN2_RXD   | 38 | GPIO3_IO21  |
| 39 | GND        | 40 | GND         |

#### 2.3.9. LED & KEY

DEBIX Infinity has two LED indicators and two Keys.

- LED
  - 1 x ACT LED (Green)
  - 1 x Power LED (Red and Blue)
- Key
  - 1 x ON/OFF Key

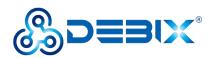

#### 1 x Reset Key

The specific states are described in the following table:

#### Table 11 Description of LED & Key

| Fund | tion Name  | Status      | Description                                           |
|------|------------|-------------|-------------------------------------------------------|
| LED  | Power LED  | Lighting    | Power is on, and red & blue light                     |
|      |            | off         | Power is off, and red & blue change to red, until off |
|      | ACT LED    | Blinking    | System is normal                                      |
|      |            | off         | System fault                                          |
|      | ON/OFF Key | Short press | Sleep/Wake                                            |
| Key  |            | Long press  | Power off/on                                          |
|      | RESET Key  | Press       | System reset                                          |

#### 2.3.10. DIP Switch

There is a dip-switch combination, which is used to determine the BOOT startup mode. Three switches in total, and each switch has the two states of ON/OFF. By default, the switch is turned ON. Four BOOT startup modes as follows:

- 001-USB burning mode •
- 010-eMMC Boot •
- 011-Micro SD Card Boot •
- 100-SPI Nor Flash boot

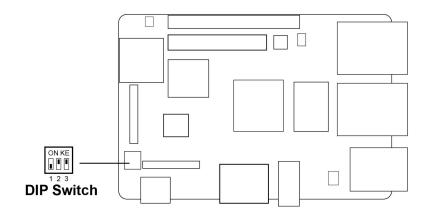

Figure 22 DIP Switch

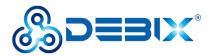

The selected boot mode is shown in the table below:

#### Table 12 DIP switch set boot mode

| Mode<br>Switch                                                                             | USB            | eMMC           | Micro SD       | Nor Flash                                      |  |
|--------------------------------------------------------------------------------------------|----------------|----------------|----------------|------------------------------------------------|--|
| SW state setting                                                                           | ON KE<br>1 2 3 | ON KE<br>1 2 3 | ON KE<br>1 2 3 | ON KE<br>0 0 0 0 0 0 0 0 0 0 0 0 0 0 0 0 0 0 0 |  |
| Note: The switch is facing up, it is ON state, the switch is facing down, it is OFF state. |                |                |                |                                                |  |

#### 2.3.11. Slot

DEBIX Infinity provides a Micro SD slot (J1), set the DIP switch to "011" (Micro SD card boot mode), Micro SD card can be used as a system boot card, insert the Micro SD card with the system installed here, and then power on device to start the system in the Micro SD card. When the DIP switch is set to other modes and the device is power on, the Micro SD card can

be used as a standard memory card to save user data.

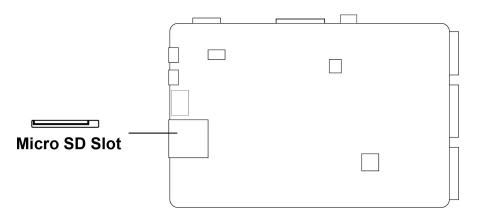

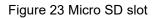

### 2.4. Packing List

• DEBIX Infinity (default without eMMC)

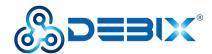

# **Chapter 3 Getting started**

DEBIX Infinity is designed to maximize the ease of use and convenience for users, as much as possible, while making sure it still works normally like a standard computer. You will need to prepare the following peripherals to make it work:

Power adapter: DC 5V power adapter, at least 3A rated current, equipped with USB
 Type-C Output.

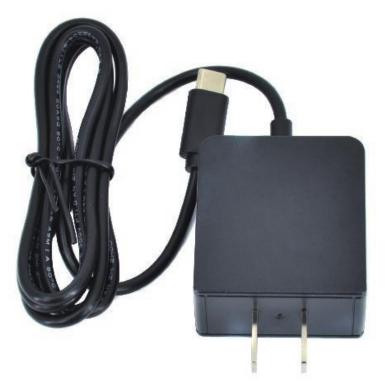

Figure 24 Power adapter

 Micro SD card: DEBIX OS is installed on it, the minimum capacity requirement is 8GB, 16GB or larger capacity (32GB/64GB/128GB) is recommended.

#### Warning

If you need to change the Micro SD card of system, please power off the system beforehand.

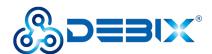

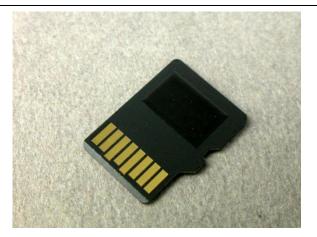

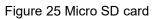

• **USB keyboard and mouse:** Any standard USB computer keyboard and mouse will do. They should work normally after being inserted into the USB interfaces.

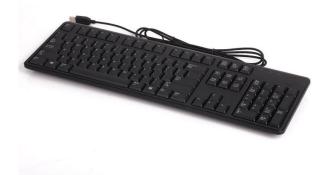

Figure 26 Keyboard

 HDMI Cable: Being used to connect to a TV, projector, or display device that supports HDMI input. If your display device only supports VGA or DVI input, you will also need an adapter. Users can choose to replace HDMI with the LVDS interface or MIPI DSI interface when connecting to a LVDS screen or a MIPI display.

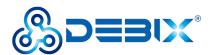

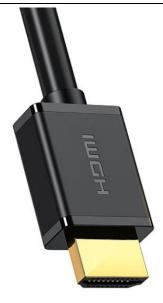

Figure 27 HDMI cable

### 3.1. Software Installation

#### 3.1.1.Download Image

 Download the latest system image from the <u>software download page</u> of DEBIX official website;

#### **IMPORTANT**

The boot type of the image downloaded depends on which boot mode image you choose to install, and whether or not the board contains eMMC, etc. For example, if you need to install an image with eMMC boot mode, and the board has an eMMC module, you can choose "Boot from eMMC" link.

- 2. If the downloaded image file is a zip file, you need to decompress it into an .img file;
- 3. Write the .img file into the Micro SD card by <u>balenaEtcher</u> tool.

#### 3.1.2.System Boot

DEBIX Infinity has three boot modes: Micro SD card (default), eMMC, Nor Flash (reversed).

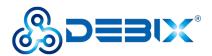

#### 3.1.2.1. Boot from Micro SD Card

#### • Component Preparation

- ✓ DEBIX Infinity board
- ✓ Micro SD card, and card reader
- ✓ DC 5V/3A power adapter
- ✓ PC (windows 10/11)

#### • Micro SD Card Installation Boot from Micro SD Card Image

Select the link to download Boot from SD Card for DEBIX Infinity from DEBIX official website:

Debix-SD-V3.5-202XXXXX.img, as shown below.

| opu      | ntu 22.04        | -               |
|----------|------------------|-----------------|
| 🖡 Boo    | t from SD Card   |                 |
| Boo      | t from eMMC      |                 |
| Releas   | e date: 13 Nov,  | 2023            |
| Versio   | n: V3.5          |                 |
| Syster   | n: 64-bit        |                 |
| Kernel   | version: 6.1.22  | 2               |
| File siz | ze: 4GB          |                 |
| Show     | SHA256 file inte | egrity hash (SD |
| Card)    |                  |                 |
| Show     | SHA256 file inte | egrity hash     |
| (eMMC    | :):              |                 |
| Releas   | e notes          |                 |

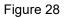

 Install and open the Etcher tool on your PC, insert the Micro SD card, select the img file to be installed and the disk partition corresponding to the Micro SD card;

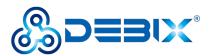

|                 | – 🗆 X           |
|-----------------|-----------------|
| alena Etcher    | \$\$<br>\$      |
|                 |                 |
| Card RSB Device | sh!             |
|                 |                 |
|                 |                 |
|                 |                 |
|                 |                 |
|                 |                 |
|                 |                 |
|                 | Card RSB Device |

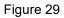

2. Click Flash! Wait patiently and the program will write the system to the Micro SD card;

#### NOTE

The system may prompt you that the disk is unavailable and needs to be formatted, please ignore it, it is not an error!

3. When **Flash Complete!** appears, it means the system has been successfully programmed to the Micro SD card;

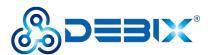

| S Etcher |                                                   | - 🗆 🗙 |
|----------|---------------------------------------------------|-------|
|          | 😚 balena Elcher                                   | ¢ 0   |
|          | EME_IMX8MPtu20.04.img                             |       |
|          | Flash Complete!                                   |       |
|          | 1 Successful target<br>Effective speed Lts 1 HEAN |       |
|          | Flash another                                     |       |
|          |                                                   |       |
|          |                                                   |       |

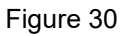

4. Insert the Micro SD card into the slot of the device, connect the display and power on, then you can see the boot screen.

#### 3.1.2.2. Boot from eMMC

- Component Preparation
- ✓ DEBIX Infinity board
- ✓ Micro SD card above 16GB, and card reader
- ✓ DC 5V/3A power adapter
- ✓ PC (windows 10/11)

#### • Micro SD Card Installation Boot from eMMC Image

Select the link to download Boot from eMMC for DEBIX Infinity from DEBIX official website:

Debix-SD-UPGRADE-EMMC-V3.5-202XXXXX.img, as shown below.

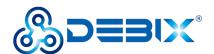

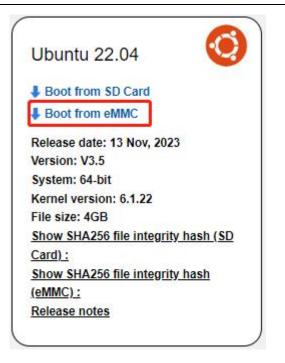

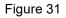

Write the downloaded system image to the Micro SD card according to the steps 1-3 operation of "<u>Boot from Micro SD Card</u>". Then burn it to eMMC with the following steps:

1. Insert the Micro SD card into DEBIX Infinity and set the onboard DIP switch to "011", the system will boot from the Micro SD card, then power on.

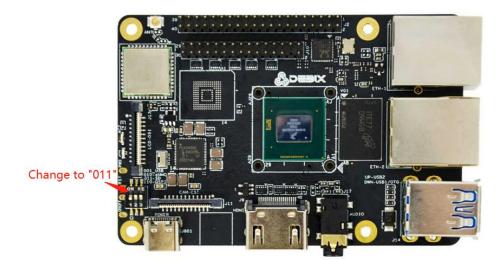

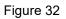

2. After booting, the system will automatically write to eMMC through the Micro SD card, this burn process will not be displayed on screen. When burning, the green LED on the

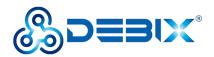

motherboard will flash quickly, please wait. When the green LED changes from fast flash to slow flash, that is, the programming is complete.

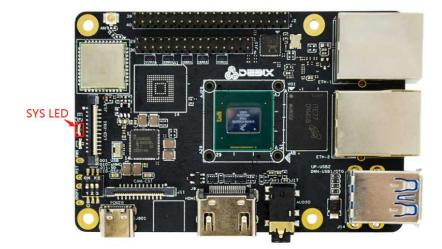

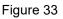

## **IMPORTANT**

If the system with the same version as the Micro SD card has been burned to eMMC, the system will not be burned again, and the indicator light will not flash quickly.

If you need to flash the eMMC system again, you need to format the eMMC first. Proceed as follows:

- Connect the motherboard to the keyboard, mouse and HDMI display, set the DIP switch to "11" to start the system from the Micro SD card, and power on.
- In the Terminal, enter the default username "debix" and password "debix" to enter the command line, and run the following commands (as shown in the figure below):
   #sudo su (password: debix)

#fdisk /dev/mmcblk2

- d
- d
- w
- 3) Repeat step 2 to burn the system to eMMC again.

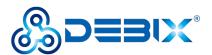

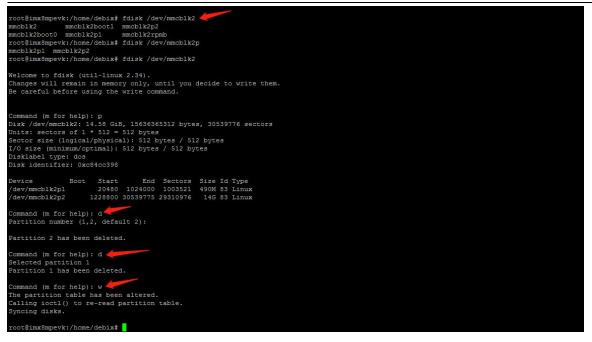

 Disconnect the power supply, and set the DIP switch to "010", the system will boot from eMMC, connect to HDMI and power on, then you can see the boot screen.

Change to "010"

Figure 34

# 3.1.2.3. USB Flash

- Component Preparation
- ✓ DEBIX Infinity board
- ✓ USB Type-C data cable
- ✓ DC 5V/3A power adapter

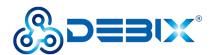

✓ PC (windows 10/11)

# • Burning to eMMC via USB

- Download the system installation package we provided to DEBIX Infinity, check the MD5 match after downloading, and then unzip it to PC;
- 2. Use USB cable to connect the OTG port of the device to the USB port of PC, set the DIP switch to "001", connect the power supply, the system will enter the USB burning mode;
- 3. Run Windows PowerShell as administrator;
- 4. Type cd command to enter the root directory of the system installation package, for example:

# cd D:\Desktop\NXP\i.MX8MP\BMB-09\desktop\_BMB09

5. Run the following command to download the file and start burning the system to eMMC;

### . /uuu polyhex\_emmc.uuuu

6. Wait for the system burning to finish; when the terminal shows green "Done", it means the

burning is finished;

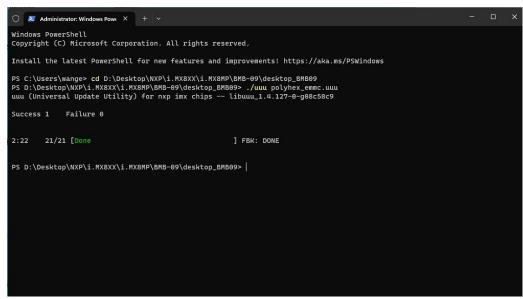

7. After burning, disconnect the power supply and OTG USB cable, make sure the device is completely powered off, and then connect the power supply to start.

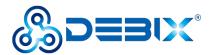

# 3.2. Hardware connection

Hardware connections are made as shown in the diagram and the steps are as follows:

- 1. **Insert the Micro SD card with the system installed:** Insert it into the slot on the back of DEBIX Infinity; if you need to remove it, just gently pull out the card after power off.
- 2. Connect the HDMI monitor
- 3. Connect the keyboard
- 4. Connect the mouse
- 5. Connect the network cable
- Connect the power adapter: Plug in the power supply, DEBIX Infinity will power on, and the red & blue indicator light will be on, the green indicator light will be blinking (if the boot fails, the green indicator light will be off).

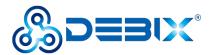

# **Chapter 4 Software Application Examples**

# 4.1. System Desktop

The default system we provide is with Desktop. Here is a brief exhibition. The following picture shows the system desktop:

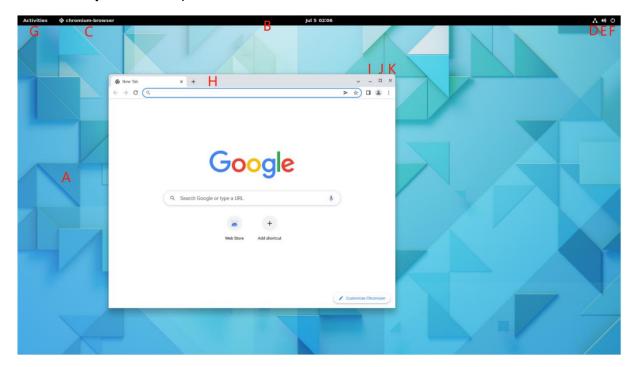

Figure 35 System Desktop

Table 13 Description of System Desktop

| No | Description            | No | Description           |
|----|------------------------|----|-----------------------|
| Α  | Wallpaper              | В  | Taskbar               |
| С  | Task                   | D  | Network Identity      |
| Е  | Sound Volume Icon      | F  | Power Button          |
| G  | Activity Button        | н  | Window Title Bar      |
| I  | Window Minimize Button | J  | Window Maximum Button |
| К  | Window Close Button    |    |                       |

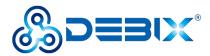

# 4.2. System Browser

The desktop system pre-installed the Chromium browser, which has the same function as

Google Chrome, and has the same performance of simplicity, speed and security.

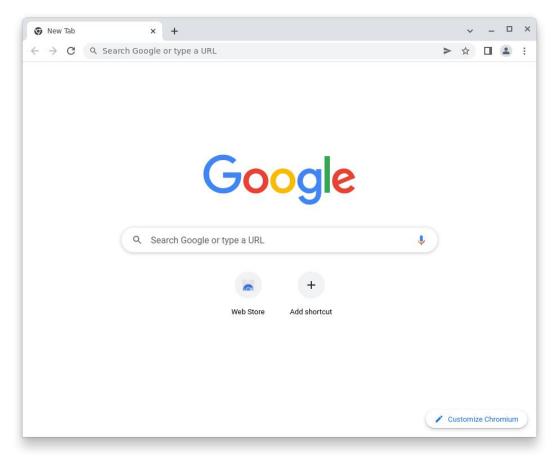

Figure 36 Chromium-browser

# 4.3. File Management

DEBIX Infinity uses Files as the desktop file management tool.

- Files downloaded by browser are stored in the /Home/Downloads directory.
- Files for the desktop are stored in the **/Home/Desktop** directory.
- Pictures taken by the camera or Screenshot are stored in the /Home/Pictures directory.
- When you insert a removable disk, the name of the disk will be displayed in the file manager, and you can view it by clicking on it.

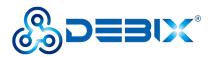

| ) Recent                      |          |           |           |        |
|-------------------------------|----------|-----------|-----------|--------|
| ) Home                        | [0]      |           | ~         | 99     |
| Documents                     | Desktop  | Documents | Downloads | Music  |
| <ul> <li>Downloads</li> </ul> |          |           |           |        |
| J Music                       | [0]      | 000       |           |        |
| Pictures                      | Pictures | Public    | Templates | Videos |
| Videos                        |          |           |           |        |
| ້ງ Trash                      |          |           |           |        |
| - Other Locations             |          |           |           |        |

#### Figure 37 Files

You can set the display of files and folders by the icon in the upper right corner.

# 4.4. Application Interface

- 1. Click **Activities** in the upper left corner of the desktop;

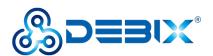

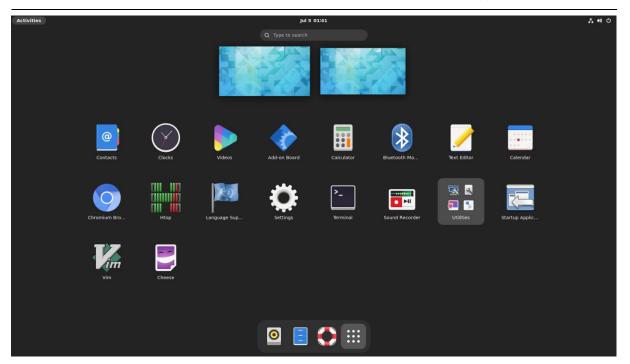

Figure 38 Application of System Desktop

- 3. Click any application icon to enter the application interface.
- 4. For example, click **Settings** application to pop up Settings interface, and on the left side is function menu; you can set Wi-Fi, Bluetooth, displays and other functions.

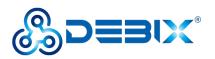

| Q Settings         |   | Wi-Fi 💽 🗄 🗙                                                                                                    |
|--------------------|---|----------------------------------------------------------------------------------------------------|
| Wi-Fi              |   |                                                                                                    |
| Network            |   | Airplane Mode Disables Wi-Fi, Bluetooth and mobile broadband                                                                                                    |
| Bluetooth          |   | Visible Networks                                                                                                    |
| 🖂 Background       |   | Pa polyhex_mi1                                                                                                    |
| Notifications      |   | Polyhex_mi1_5G                                                                                                    |
| Q Search           |   | DIRECT-0b-HP M132 Laserjet                                                                                                    |
| 🗍 Multitasking     |   |                                                                                                    |
| # Applications     | > | The sector       The sector       T |
| 🖐 Privacy          | > | ♀ polyhex-3                                                                                                    |
| Online Accounts    |   | Tapping         Polynex-s           Tapping         Polynex-s                                                                                                    |
| < Sharing          |   | ₹ ▲ HUISHI-503-5G                                                                                                    |
| 🕪 Sound            |   |                                                                                                    |
| 🕞 Power            |   | ♀▲ htsc-wuhan                                                                                                    |
| Displays           |   | ♀ ChinaNet-kmaD                                                                                                    |
| 🗳 Mouse & Touchpad |   | <b>₽</b> ZDCJ1415                                                                                                    |
| 🖾 Keyboard         |   | <b>♀a</b> 1415                                                                                                    |
| Printers           |   |                                                                                                    |

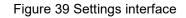

# 4.5. Change User Password

# Location: Settings -->> Users

- 1. Click Settings app to open Settings interface;
- 2. On the left side of the function menu, select **Users** to display user name and password information;

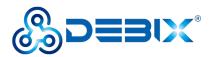

| Q         | Settings             | Ξ | Users                                                                                                 |   | l User 🗙 |
|-----------|----------------------|---|----------------------------------------------------------------------------------------------------|---|----------|
| 88        | Applications         | > | Jnlock to Add Users and Change Settings<br>Some settings must be unlocked before they can be changed. |   | Unlock   |
| <u>ال</u> | Privacy              | > |                                                                                                    |   |          |
| 0         | Online Accounts      |   |                                                                                                    |   |          |
| <         | Sharing              |   | debix                                                                                                 |   |          |
| 1(1)      | Sound                |   |                                                                                                    |   |          |
| G         | Power                |   | Authentication & Login                                                                                |   |          |
| Ō         | Displays             |   | Password                                                                                              | > |          |
| ŵ         | Mouse & Touchpad     |   | Automatic Login                                                                                       |   |          |
|           | Keyboard             |   |                                                                                                    |   |          |
| •         | Printers             |   | Account Activity Logged in                                                                            | > |          |
| ē         | Removable Media      |   |                                                                                                    |   |          |
| &         | Color                |   |                                                                                                    |   |          |
|           | Region & Language    |   |                                                                                                    |   |          |
| 0         | Accessibility        |   |                                                                                                    |   |          |
| 44        | Users                |   |                                                                                                    |   |          |
| *         | Default Applications |   |                                                                                                    |   |          |
| 0         | Date & Time          |   |                                                                                                    |   |          |

Figure 40 Users interface

3. Click **Unlock** button in the upper right corner to pop up the "Authentication Required" dialog box, type the current user password and click **Authenticate** button to verify;

| To install or remove<br>auther | ion Required<br>software, you need to<br>nticate. |
|--------------------------------|---------------------------------------------------|
| Password                       | ©                                                 |
| Cancel                         | Authenticate                                      |

Figure 41 Authenticate dialog box

4. If the authentication passes, click edit icon 🥢 in the Users interface's Username

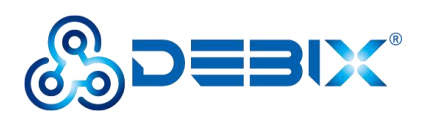

column to modify the username and then press **Enter** to save the username.

| λ | Settings             | Ξ | Users                      | Ad         | d | Use |
|---|----------------------|---|----------------------------|------------|---|-----|
|   | Applications         | > |                            |            |   |     |
|   | Privacy              | > |                            |            |   |     |
| ð | Online Accounts      |   | debix                      |            |   |     |
|   | Sharing              |   |                            |            |   |     |
|   | Sound                |   | Authentication & Login     |            |   |     |
|   | Power                |   | Password                   | >          |   |     |
|   | Displays             |   | Automatic Login            | $\bigcirc$ |   |     |
|   | Mouse & Touchpad     |   | Account Activity Logged in | >          |   |     |
|   | Keyboard             |   |                            |            |   |     |
|   | Printers             |   |                            |            |   |     |
|   | Removable Media      |   |                            |            |   |     |
|   | Color                |   |                            |            |   |     |
|   | Region & Language    |   |                            |            |   |     |
|   | Accessibility        |   |                            |            |   |     |
|   | Users                |   |                            |            |   |     |
|   | Default Applications |   |                            |            |   |     |
|   | Date & Time          |   |                            |            |   |     |

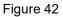

 Click the Password column in the Users interface, the "Change Password" dialog box pops up to change the password, type "Current Password", "New Password", "Confirm New Password", click Change button.

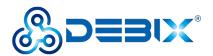

| Q    | Settings             |         |                 | Us                            | ers              | Add User. | × |
|------|----------------------|---------|-----------------|-------------------------------|------------------|-----------|---|
| 88   | Applications         | >       |                 |                               |                  |           |   |
| *    | Privacy              | >       |                 |                               |                  |           |   |
| @    | Online Accounts      |         |                 |                               |                  |           |   |
| 4    | Sharing              |         |                 |                               |                  |           |   |
| u(1) | Sound                |         | Aut             | hentication & Login           |                  |           |   |
| Ge   | Power                | Cancel  | c               | hange Password                | Change           |           |   |
| Q    | Displays             | c       | urrent Password | 1                             |                  |           |   |
| ÷    | Mouse & Touchpad     |         | New Password    |                               | <b>\$</b> .      | ged in >  |   |
|      | Keyboard             |         |                 | Mix uppercase and lowercase a | ind try to use a | ged in y  |   |
| •    | Printers             |         |                 | number or two.                |                  |           |   |
| ü    | Removable Media      | Confirr | n New Password  |                               |                  |           |   |
| &    | Color                |         | _               |                               | _                |           |   |
|      | Region & Language    |         |                 |                               |                  |           |   |
| 0    | Accessibility        |         |                 |                               |                  |           |   |
| 46   | Users                |         |                 |                               |                  |           |   |
| *    | Default Applications |         |                 |                               | Remo             | ove User  |   |
| 0    | Date & Time          |         |                 |                               |                  |           |   |

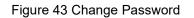

# NOTE

The value of "New Password" and "Confirm New Password" must be the same.

6. You can also click **Add User** button in the upper right corner to add a new user.

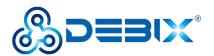

| Account Type                 | Standard                                | Administrator   |
|------------------------------|-----------------------------------------|-----------------|
| Full Name                    |                                         |                 |
| Username                     |                                         | *               |
|                              | This will be used to name your changed. | they next login |
|                              | changed.<br>to set a password when      | they next login |
| O Allow user<br>O Set a pass | changed.<br>to set a password when      | ¢.              |

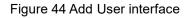

# 4.6. Setting up WiFi

Location: Settings -->> Wi-Fi

- 1. Click **Settings** app to open Settings interface;
- 2. On the left side of the function menu, select **Wi-Fi**, click **Solution** button in the upper right corner to turn on WiFi network (WiFi network is enabled by default), and the interface will show the available WiFi networks;

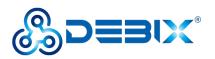

| Q Settings         |   | Wi-Fi 💽 🗄 🗴                                                                                                    |
|--------------------|---|----------------------------------------------------------------------------------------------------|
| ခ့ Wi-Fi           |   |                                                                                                    |
| 🗗 Network          |   | Airplane Mode Disables Wi-Fi, Bluetooth and mobile broadband                                                                                                    |
| Bluetooth          |   | Visible Networks                                                                                                    |
| 🖂 Background       |   | Pa polyhex_mi1                                                                                                    |
| Notifications      |   | polyhex_mi1_5G                                                                                                    |
| Q Search           |   | DIRECT-0b-HP M132 Laserjet                                                                                                    |
| Multitasking       |   |                                                                                                    |
| # Applications     | > | T ■ GC       T ■ GC       T ■ GC |
| 🖐 Privacy          | > | ♀▲ polyhex-3                                                                                                    |
| Online Accounts    |   |                                                                                                    |
| < Sharing          |   | ₹ ■ HUI23430                                                                                                    |
| () Sound           |   |                                                                                                    |
| 🕼 Power            |   |                                                                                                    |
| Displays           |   | ♀ ● ChinaNet-kmaD                                                                                                    |
| 🖗 Mouse & Touchpad |   | ⊋ ZDCJ1415                                                                                                    |
| Keyboard           |   | <pre>@ 1415</pre>                                                                                                    |
| Printers           |   |                                                                                                    |

#### Figure 45 Wi-Fi interface

 If the name of the connected WiFi is "polyhex\_m1", click the WiFi name column, the "Authentication Required" dialog box pops up, and type the WiFi password and click Connect button;

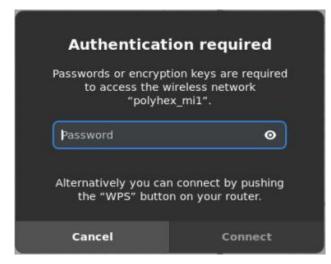

Figure 46 WiFi password verification interface

4. Wait for the connection to be successful.

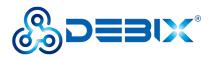

5. You can also connect to the network by clicking the icon in the upper right corner and selecting **Connect to Hidden Network**, **Turn On Wi-Fi Hotspot**, or **Known Wi-Fi** 

# Networks.

| ٩     | Settings                                   |   | Wi-Fi<br>Connected                                                                  | × |
|-------|--------------------------------------------|---|-------------------------------------------------------------------------------------|---|
|       | Wi-Fi<br>Network<br>Bluetooth              |   | Airplane Mode<br>Disables Wi-Fi, Bluetooth and mobile broadband<br>Visible Networks | ) |
|       | Background<br>Notifications                |   | Pa polyhex_mi1     Connected       Pa polyhex_mi1_5G                                |   |
| 0     | 1003                                       | > | Pe       DIRECT-0b-HP M132 Laserjet         Pe       tsc                            |   |
| *     | Applications<br>Privacy<br>Online Accounts | > | Pe     ChinaNet-polyhex       Pe     polyhex-3                                      |   |
|       | Sharing<br>Sound                           |   | Per ChinaNet-kmaD       Per Ns                                                      |   |
| Ge    | Power<br>Displays                          |   | Pie htsc-wuhan         Pie ZDCJ1415         Pie 1415                                |   |
| 1.000 | Mouse & Touchpad<br>Keyboard<br>Printers   |   | <pre>     codebook-2</pre>                                                          |   |

Figure 47

6. Click **Airplane Mode** button to turn on or off the airplane mode.

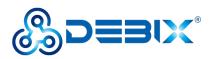

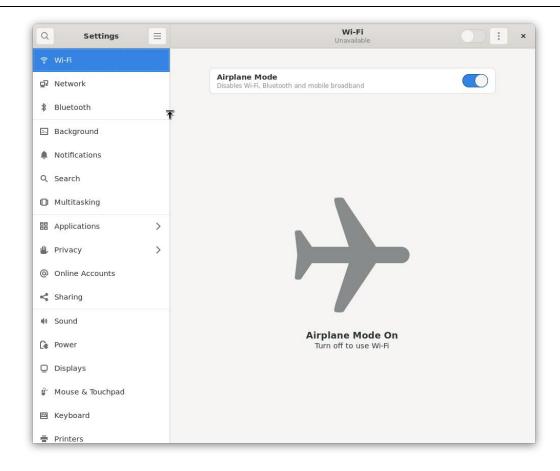

#### Figure 48 Airplane Mode

# 4.7. Configure WiFi hotspot

#### **IMPORTANT**

- WiFi network needs to be turned on before configuring WiFi Hotspot.
- WiFi network is disconnected after the WiFi Hotspot is turned on.

There are two ways to enable WiFi Hotspot:

- Command to enable: nmcli dev wifi hotspot ifname wlan0 ssid debix\_ap password "12345678"
- Interface to enable: Settings -->> Wi-Fi -->> "Turn On WiFi Hotspot"
- 1. Click Settings app to open Settings interface;
- 2. On the left side of the function menu, select **Wi-Fi**, click the icon in the upper right

53 / 79

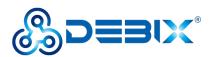

corner and select "Turn On Wi-Fi Hotspot";

| Q Settings                                                            |   | Wi-Fi<br>Connected                                                                                     |                                                                            |
|-----------------------------------------------------------------------|---|----------------------------------------------------------------------------------------------------|----------------------------------------------------------------------------|
| 후 Wi-Fi<br>☑ Network<br>೫ Bluetooth                                   |   | Aeroplane Mode Disables Wi-Fi, Bluetooth and mobile broadband Visible Networks                         | Connect to Hidden Network<br>Turn On Wi-Fi Hotspot<br>Known Wi-Fi Networks |
| <ul> <li>Background</li> <li>Notifications</li> <li>Search</li> </ul> |   | Pa     polyhex_mi1       Pa     polyhex_mi1_5G                                                         | Connected 🏚                                                                |
| Multitasking                                                          |   | Pie DIRECT-0b-HP M132 LaserJet       Pie tsc                                                           |                                                                            |
| <ul><li>Applications</li><li>Privacy</li></ul>                        | > | <ul> <li>♀ polyhex-3</li> <li>♀ ChinaNet-polyhex</li> </ul>                                            |                                                                            |
| <ul> <li>Online Accounts</li> <li>Sharing</li> </ul>                  |   | <ul> <li>              € ChinaNet-kmaD      </li> <li>             € ChinaNet-ASqW         </li> </ul> |                                                                            |
| 🕪 Sound<br>🕞 Power                                                    |   |                                                                                                    |                                                                            |
| 및 Screen Display<br>☞ Mouse & Touchpad                                |   | <ul> <li>₹ HUISHI-503</li> <li>₹ htsc-wuhan</li> </ul>                                                 |                                                                            |
| I Keyboard                                                            |   | <b>⊋</b> Ns <b>⊋</b> bjq-5.0                                                                           |                                                                            |

#### Figure 49 Wi-Fi Hotspot

3. When the "Turn on Wi-Fi Hotspot?" interface pops up, type the password of the hotspot network, click **Turn On** to enable the hotspot and display the QR code of the WiFi hotspot.

# NOTE

The password of the current hotspot with the network name "imx8mpevk" is imx8mpevk.

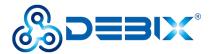

## Turn On Wi-Fi Hotspot?

Wi-Fi hotspot allows others to share your internet connection, by creating a Wi-Fi network that they can connect to. To do this, you must have an internet connection through a source other than Wi-Fi.

Turning on the hotspot will disconnect from **polyhex\_mi1**, and it will not be possible to access the internet through Wi-Fi.

| Network Name | imx8mpevk |   |
|--------------|-----------|---|
| Password     | [         | Ç |
|              |           |   |
|              |           |   |

#### Figure 50 Hotspot Password Verification

| Q Settings                                                                                                    |   | Wi-Fi                                                            | <b>• • •</b> |
|----------------------------------------------------------------------------------------------------|---|------------------------------------------------------------------|--------------|
| ခ္ Wi-Fi                                                                                                    |   |                                                                  |              |
| 🛱 Network                                                                                                    |   | Aeroplane Mode<br>Disables Wi-Fi, Bluetooth and mobile broadband |              |
| Bluetooth     Bluetooth     Bluetooth     Bluetooth     State     State     St |   |                                                                  |              |
| 🔄 Background                                                                                                    |   |                                                                  |              |
| A Notifications                                                                                                    |   |                                                                  |              |
| Q Search                                                                                                    |   |                                                                  |              |
| D Multitasking                                                                                                    |   | CC THE SUNDY                                                     |              |
| # Applications                                                                                                    | > | Wi-Fi Hotspot Activ<br>Mobile devices can scan the QR code to c  | ve           |
| 🖐 Privacy                                                                                                    | > | Turn Off Hotspot                                                 |              |
| Online Accounts                                                                                                    |   |                                                                  |              |
| < Sharing                                                                                                    |   | Network Name                                                     | imx8mpevk    |
| 🕪 Sound                                                                                                    |   | Security type                                                    | WPA          |
| 🕞 Power                                                                                                    |   | Password                                                         | imx8mpevk    |
| Screen Display                                                                                                    |   |                                                                  |              |
| 🖗 Mouse & Touchpad                                                                                                    |   |                                                                  |              |
| 🖼 Keyboard                                                                                                    |   |                                                                  |              |
| Printers                                                                                                    |   |                                                                  |              |

#### Figure 51 Hotspot active

- 4. If you need to turn off the WiFi hotspot, you can do it in the following two ways:
- Click Turn Off Hotspot, click Stop Hotspot to disconnect the hotspot and connect to the

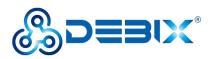

WiFi network;

| ٩          | Settings         | Ξ | Wi-Fi                                                            | •••••••••••••••••••••••••••••••••••••• |
|------------|------------------|---|------------------------------------------------------------------|----------------------------------------|
| ę          | Wi-Fi            |   |                                                                  |                                        |
| Ō5         | Network          |   | Aeroplane Mode<br>Disables Wi-Fi, Bluetooth and mobile broadband |                                        |
| *          | Bluetooth        |   |                                                                  |                                        |
|            | Background       |   | 回認知                                                              |                                        |
|            | Notifications    |   |                                                                  | 11.2<br>大学                             |
| ٩          | Search           |   |                                                                  | Ŷ                                      |
| 0          | Multitasking     |   | 12196-00                                                         |                                        |
| 88         | Applications     | > | Stop hotspot and disconnect any users?                           | Active<br>code to connect.             |
| ٠          | Privacy          | > | Cancel Stop Hotspot                                              |                                        |
| @          | Online Accounts  |   |                                                                  |                                        |
| 4          | Sharing          |   | Network Name                                                     | imx8mpevk                              |
| 40         | Sound            |   | Security type                                                    | WPA                                    |
| Gŧ         | Power            |   | Password                                                         | imx8mpevk                              |
| Q          | Screen Display   |   |                                                                  |                                        |
| <b>6</b> ~ | Mouse & Touchpad |   |                                                                  |                                        |
| 8          | Keyboard         |   |                                                                  |                                        |
| -          | Printers         |   |                                                                  |                                        |

Figure 52

Or click the top right corner

of desktop, select "Wi-Fi Hotspot Active", click

Turn Off to disconnect the hotspot.

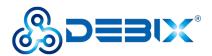

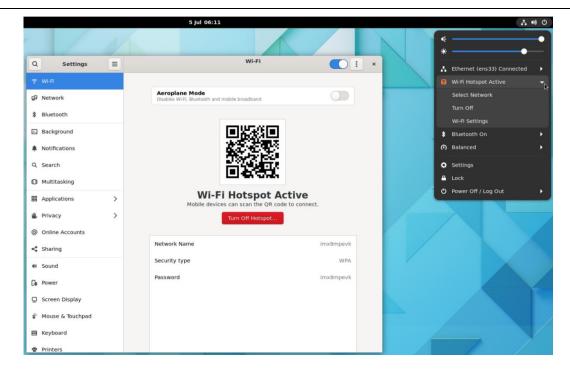

Figure 53

# 4.8. Change Language

### Location: Settings -->> Region & Language

- 1. Click Settings app to open Settings interface;
- On the left side of the function menu, select **Region & Language**, and in the Region & Language interface, click **Manage Installed Languages** to pop up the "Language Support" dialog box;

### NOTE

If the DEBIX Infinity system does not have a language package, you need to download the update through network.

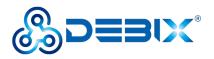

| Q        | Settings             | Ξ | Region & Language                                             |
|----------|----------------------|---|---------------------------------------------------------------|
| <u>"</u> | Privacy              | > |                                                               |
| @        | Online Accounts      |   | My Account Login Screen                                       |
| <        | Sharing              |   | Language The language used for text in windows and web pages. |
| a(1)     | Sound                |   | Manage Installed Languages                                    |
| Ge       | Power                |   | Language Unspecified                                          |
| ₽        | Displays             |   |                                                               |
| Û        | Mouse & Touchpad     |   | Formats                                                       |
|          | Keyboard             |   | The format used for numbers, dates, and currencies.           |
| -        | Printers             |   | Formats                                                       |
| Ü        | Removable Media      |   |                                                               |
| æ        | Color                |   |                                                               |
| P        | Region & Language    |   |                                                               |
| 0        | Accessibility        |   |                                                               |
| ÷        | Users                |   |                                                               |
| *        | Default Applications |   |                                                               |
| 0        | Date & Time          |   |                                                               |
| +        | About                |   |                                                               |

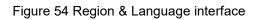

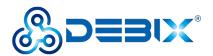

| Language Su                                                                                                    | oport             | <                     |             |
|----------------------------------------------------------------------------------------------------|-------------------|-----------------------|-------------|
| Language Regional Formats                                                                                                    |                   | ion & Language        |             |
| Language for menus and windows:                                                                                                  |                   |                       |             |
| English                                                                                                    |                   | unt Login Screen      |             |
| No language information ava                                                                                                    | ilable            | dows and web pages.   |             |
| The system does not have information about the available languages yet. Do you want to perform a network update to get them now? |                   | Installed Languages   |             |
| Cancel                                                                                                    | Update            |                       | Unspecified |
| Use the same language choices for startup and                                                                                    | the login screen. |                       |             |
| Install / Remove Languages                                                                                                    |                   | ites, and currencies. |             |
| Keyboard input method system: IBus                                                                                               | •                 | ites, and currencies. |             |
| Help                                                                                                    | Close             | <u>j</u>              |             |
| Removable Media                                                                                                    |                   |                       |             |
| Color                                                                                                    |                   |                       |             |
| Region & Language                                                                                                    |                   |                       |             |
| Accessibility                                                                                                    |                   |                       |             |
| Users                                                                                                    |                   |                       |             |
| Default Applications                                                                                                    |                   |                       |             |
| Date & Time                                                                                                    |                   |                       |             |
| About                                                                                                    |                   |                       |             |

Figure 55 Update language package through network

 After downloading the updated language package, in the "Language Support" interface, click Install/Remove Languages to pop up the "Installed Languages" dialog box, select the languages you need to install, click Apply button.

|                                                                                                    | ×                                             | Installed Languages                                               | ,                 |
|----------------------------------------------------------------------------------------------------|-----------------------------------------------|-------------------------------------------------------------------|-------------------|
| Language Regional Formats                                                                                                    |                                               | a language is installed, individual users can ch<br>age settings. | hoose it in their |
| Language for menus and windows:                                                                                                    | Langu                                         |                                                                   | Installed         |
| English                                                                                                    | Bosniai                                       |                                                                   |                   |
| 5                                                                                                    | Breton                                        |                                                                   |                   |
|                                                                                                    | Bulgari                                       | an                                                                |                   |
|                                                                                                    | Burmes                                        | e                                                                 |                   |
|                                                                                                    | Catalar                                       |                                                                   |                   |
|                                                                                                    | Chines                                        | e (simplified)                                                    | <b>2</b>          |
| Drag languages to arrange them in order of preference.                                                                                                    |                                               |                                                                   |                   |
|                                                                                                    | Chines                                        | e (traditional)                                                   |                   |
|                                                                                                    | Chinese<br>Croatia                            |                                                                   |                   |
|                                                                                                    |                                               |                                                                   |                   |
| hanges take effect next time you log in.<br>Apply System-Wide                                                                                                   | Croatia                                       |                                                                   |                   |
| hanges take effect next time you log in.<br>Apply System-Wide<br>Ise the same language choices for startup and the login screen.                                | Croatia<br>Czech                              |                                                                   |                   |
| Changes take effect next time you log in.<br>Apply System-Wide                                                                                                  | Croatia<br>Czech<br>Danish                    | n                                                                 |                   |
| Changes Take effect next time you log in.<br>Apply System-Wide<br>Jse the same language choices for startup and the login screen.<br>Install / Remove Languages | Croatia<br>Czech<br>Danish<br>Dutch           | ha                                                                |                   |
| Changes Take effect next time you log in.<br>Apply System-Wide<br>Use the same language choices for startup and the login screen.                               | Croatia<br>Czech<br>Danish<br>Dutch<br>Dzongk | ha                                                                |                   |

Figure 56 Languages option

4. When the "Authentication Required" dialog box pops up, type the password of the current

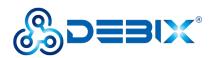

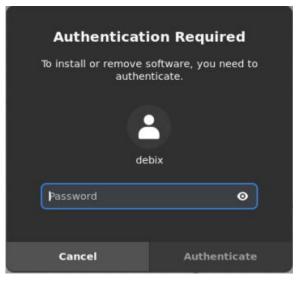

user and click Authenticate button to install the language package automatically.

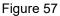

5. After the installation is finished, in the "Language Support" interface, click Apply System-Wide; the "Authentication Required" dialog box will pop up, type the current user password. After logging in the system again, go back to the "Language and Region" tab, click on the Language column, select the language you want to set, click Select; click Restart, then click Log Out and restart to take effect.

### NOTE

To configure the language for the first time, you need to re-login the system after installing the language package to take effect, and the Language column displays the set language.

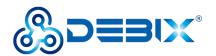

| Chinese   | China          |
|-----------|----------------|
|           |                |
| English   | Australia      |
| English   | Canada         |
| English 🗸 | United Kingdom |
| English   | United States  |

# Figure 58 Language settings

| Q     | Settings        | =           |                                 | Language and Reg          | ion                      | ×    |
|-------|-----------------|-------------|---------------------------------|---------------------------|--------------------------|------|
| 🤋 Wi  |                 |             |                                 | My Account Login :        | Screen                   |      |
|       | uetooth         |             | Language<br>The language used f |                           |                          |      |
| 🖾 Ba  | ckground        |             |                                 | Manage Installed Langi    | uages                    |      |
| 🌲 No  | otifications    |             | Language                        |                           | English (United Kingdom) |      |
| Q, Se | arch            |             | Restart the session f           | or changes to take effect | Restart                  |      |
| 10 Mi | ultitasking     | er          |                                 |                           |                          |      |
| 88 Ap | plications      | >           |                                 | It debix                  | 5.                       |      |
| 🏨 Pri | ivacy           | >           |                                 | onds.                     | United States            |      |
| @ OI  | nline Accounts  |             | Cancel                          | Log Out                   |                          |      |
| < sh  | aring           |             |                                 |                           |                          |      |
| 40 So | und             |             |                                 |                           |                          |      |
| Ce Po | wer             |             |                                 |                           |                          |      |
| Q Sc  | reen Display    |             |                                 |                           |                          |      |
| ₿° Mo | ouse & Touchpad |             |                                 |                           |                          |      |
| 🗐 Ke  | yboard          |             |                                 |                           |                          |      |
| 👼 Pri | inters          | State State |                                 |                           |                          | 1000 |

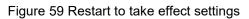

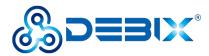

# 4.9. Usage of Display Screen

The three screens supported by DEBIX Infinity are as follows:

### Table 14 Display Screen supported by DEBIX Infinity (Touchscreen with USB interface)

| No | Screen Type                     | Specification Address                                        |
|----|---------------------------------|--------------------------------------------------------------|
| 1  | HC080IY28026-D60V.C(MIPI)       | https://debix.io/Uploads/Temp/file/20220921/HC080IY28026-D60 |
|    | 800x1280 8-inch MIPI display    | V.C(800x1280)_Product+Spec.pdf                               |
| 2  | HC050IG40029-D58V.C(LVDS)       | https://debix.io/Uploads/Temp/file/20220921/HC050IG40029-D58 |
|    | 800x480 5-inch LVDS display     | V.C(LVDS)%20800x480_Product%20Spec_220915.pdf                |
| 3  | HC101IK25050-D59V.C(LVDS)       | https://debix.io/Uploads/Temp/file/20220921/HC101IK25050-D59 |
|    | 1024x600 10.1-inch LVDS display | V.C(LVDS)%201024x600_Product%20Spec_220915.pdf               |

1. Usage of HC080IY28026-D60V.C(MIPI) 800x1280 8-inch MIPI screen

# Component Preparation: MIPI screen, DEBIX Infinity board, FPC cable, as shown in the figure below:

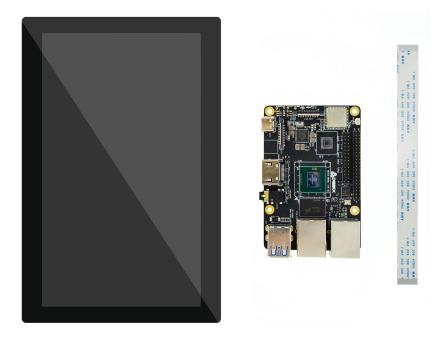

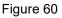

2) Use same-direction 24Pin FPC cable to connect to DSI interface (J13) of DEBIX Infinity, as shown below:

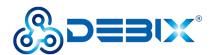

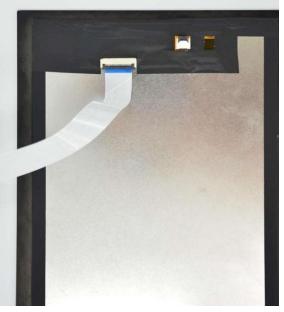

Figure 61Connect FPC cable to MIPI screen

- 3) DEBIX connected to the power supply, the MIPI screen displays system desktop.
- 2. Usage of HC050IG40029-D58V.C(LVDS) 800x480 5-inch LVDS screen
- 1) **Component Preparation:** LVDS screen, DEBIX Infinity board, LVDS screen cable, as shown in the figure below:

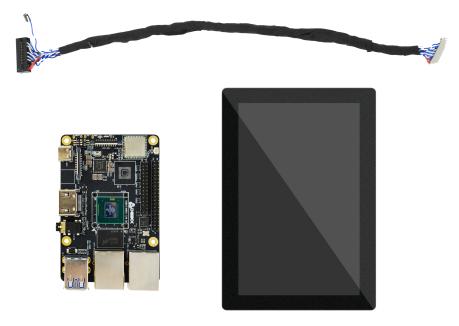

Figure 62

2) Plug the double-row female header of LVDS screen cable to LVDS interface (J10) of  $\bf 63\ /\ 79$ 

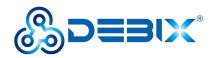

DEBIX Infinity, the red line should be connected to Pin1, Pin2; as for the sole 2Pin blue and white line, the blue line is LVDS VCC Power EN (Active High) connected to Pin36 of GPIO (J2), the white line is Backlight Power EN (Active High) and PWM connected to Pin38 of GPIO (J2).

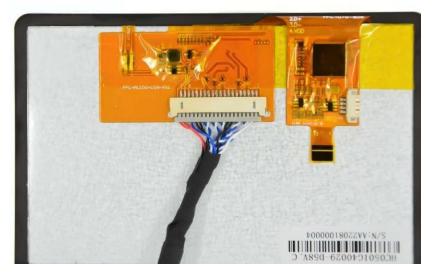

Figure 63 Connect LVDS screen cable to LVDS screen

- 3) DEBIX Infinity connected to the power supply, the LVDS screen displays desktop.
- 3. Usage of HC101IK25050-D59V.C (LVDS) 1024x600 10.1-inch LVDS screen
- 1) **Component Preparation:** LVDS screen, DEBIX Infinity board, LVDS screen cable, as shown in the figure below:

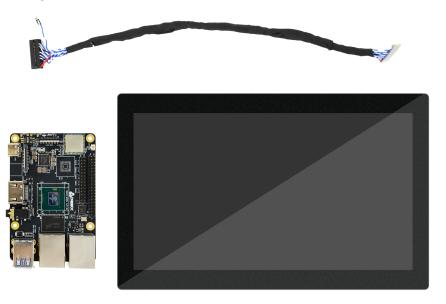

Figure 64

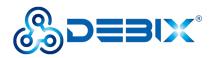

2) Plug the double-row female header of LVDS screen cable to LVDS interface (J10) of DEBIX Infinity, the red line should be connected to Pin1, Pin2; as for the sole 2Pin blue and white line, the blue line is connected to Pin36 of GPIO (J2), the white line is connected to Pin38 of GPIO (J2).

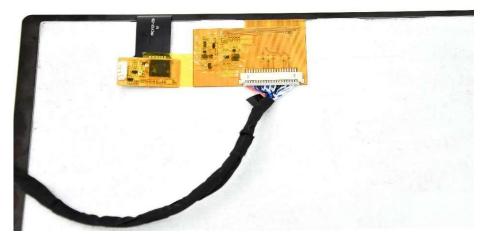

Figure 65 Connect LVDS screen cable to LVDS screen

3) DEBIX Infinity connected to the power supply, the LVDS screen displays system desktop.

# 4.10. Usage of Radar Module

# **Component Preparation**

- Radar module, refer to <u>specification</u> of radar module
- Control board of the Radar module, refer to the specification
- Standard micro USB data cable
- Lead wire
- DEBIX Infinity board

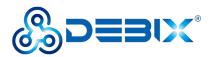

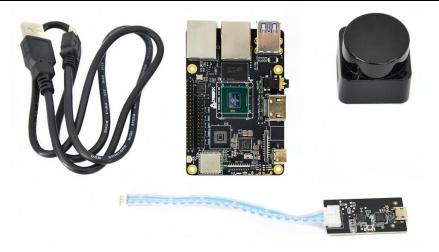

Figure 66

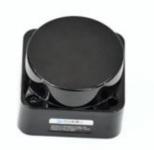

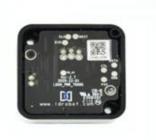

Figure 67 Radar module

- 1. Connect the Radar module with DEBIX Infinity via a micro USB data cable;
- 2. Connect the radar module to the radar module control board via Lead wire;

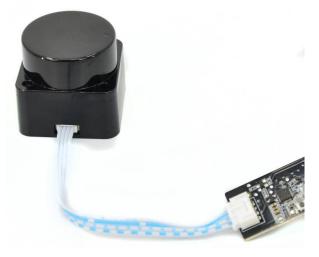

Figure 68

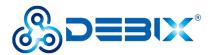

- 3. Radar module and DEBIX Infinity board connection is completed.
- 4. Connect DEBIX Infinity with peripherals (keyboard, mouse, display) and insert the Micro

SD card with DEBIX system, and power on DEBIX Infinity;

- 5. Open the Terminal, run the command Idlidar\_stl /dev/ttyUSB0;
- 6. Radar begins to work, the above command will output data continuously; when the radar

module is covered, some data will change to 0, as shown below:

|                             | 328.15 distance(mm): 0 intensity: 232 |
|-----------------------------|---------------------------------------|
|                             | 328.94 distance(mm): 0 intensity: 232 |
|                             | 329.73 distance(mm): 0 intensity: 236 |
|                             | 330.52 distance(mm): 0 intensity: 234 |
| [ldrobot] angle:            | 331.31 distance(mm): 4 intensity: 234 |
|                             | 332.1 distance(mm): 0 intensity: 235  |
| [ldrobot] angle:            | 332.89 distance(mm): 4 intensity: 234 |
| [ldrobot] angle:            | 333.76 distance(mm): 0 intensity: 235 |
| [ldrobot] angle:            | 335.69 distance(mm): 0 intensity: 238 |
| [ldrobot] angle:            | 336.47 distance(mm): 0 intensity: 237 |
|                             | 337.25 distance(mm): 0 intensity: 238 |
|                             | 338.03 distance(mm): 0 intensity: 240 |
| <pre>[ldrobot] angle:</pre> | 338.81 distance(mm): 0 intensity: 242 |
| [ldrobot] angle:            | 339.59 distance(mm): 3 intensity: 241 |
| [ldrobot] angle:            | 340.37 distance(mm): 0 intensity: 243 |
|                             | 341.12 distance(mm): 3 intensity: 244 |
|                             | 341.91 distance(mm): 3 intensity: 247 |
|                             | 342.7 distance(mm): 3 intensity: 246  |
| []drobot] angle:            | 343.49 distance(mm): 3 intensity: 248 |
| []drobot] angle:            | 344.28 distance(mm): 3 intensity: 249 |
| []drobot] angle:            | 345.07 distance(mm): 3 intensity: 248 |
|                             | 345.86 distance(mm): 3 intensity: 249 |
|                             | 346.65 distance(mm): 3 intensity: 247 |
| [ldrobot] angle.            | 347.44 distance(mm): 3 intensity: 245 |
| [ldrobot] angle:            | 347.44 distance(mm): 3 intensity: 243 |
|                             | 348.23 distance(mm): 3 intensity: 243 |
|                             | 349.02 distance(mm): 3 intensity: 239 |
|                             | 349.81 distance(mm): 3 intensity: 240 |
| [[drobot] angle:            | 350.6 distance(mm): 0 intensity: 237  |
| [[drobot] angle:            | 351.37 distance(mm): 0 intensity: 237 |
| [[drobot] angle:            | 352.14 distance(mm): 0 intensity: 238 |
|                             | 352.91 distance(mm): 3 intensity: 236 |
| [[drobot] angle:            | 353.68 distance(mm): 0 intensity: 236 |
| [ldrobot] angle:            | 354.45 distance(mm): 0 intensity: 235 |
| [ldrobot] angle:            | 355.22 distance(mm): 0 intensity: 237 |
|                             | 355.99 distance(mm): 0 intensity: 234 |
|                             | 356.76 distance(mm): 0 intensity: 237 |
|                             | 357.53 distance(mm): 0 intensity: 237 |
|                             | 358.3 distance(mm): 3 intensity: 236  |
|                             | 359.07 distance(mm): 0 intensity: 238 |
|                             | 359.87 distance(mm): 0 intensity: 239 |
| [ldrobot] speed(H           |                                       |
|                             |                                       |

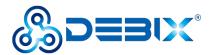

# 4.11. Usage of GPIO

DEBIX OS has built-in GPIO interface operation command, you can set GPIO by GPIO command.

### **IMPORTANT**

The GPIO voltage input of DEBIX Infinity only supports 3.3V. If the input is higher than

3.3V, it may cause damage to the GPIO interface and CPU.

1. In the terminal window, type command debix-gpio to print out the use of GPIO as follows:

| debix@imx8mpevk:~\$ debix-gpio                                                                                                    |                                                                               |
|----------------------------------------------------------------------------------------------------|-------------------------------------------------------------------------------|
| Debix gpio contrl                                                                                                    |                                                                               |
| Usage<br>debix-gpio <gpioname> <mode:<br>gpioName: input gpioNa<br/>mode : in/out mode<br/>value : out mode 0=<br/>edge : in mode 0=no<br/>eg. debix-gpio GPI01_1<br/>eg. debix-gpio GPI01_1<br/>debix-gpio <showgpioname><br/>showGpioName: list gp</showgpioname></mode:<br></gpioname> | ame<br>low 1=high<br>one 1=rising 2=falling 3=both<br>CO12 out 1<br>CO12 in 3 |

- Command Format: debix-gpio <gpioName> <mode> [value]/[edge]
  - gpioName: GPIO interface name, for example: GPIO1\_IO11
  - mode: GPIO mode, respectively out (output) and in (input)
  - value: When mode is out (output), the value attribute takes effect; the value can be 0 or 1, 0 means output low level, 1 means output high level
  - Edge: When mode is in (input), the edge attribute takes effect; there are 4 GPIO states: 0-none, 1-rising, 2-falling, 3-both
- 2. Type command debix-gpio showGpioName to print out the definition of the GPIO interface and the location on the board, as follows:

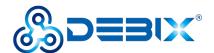

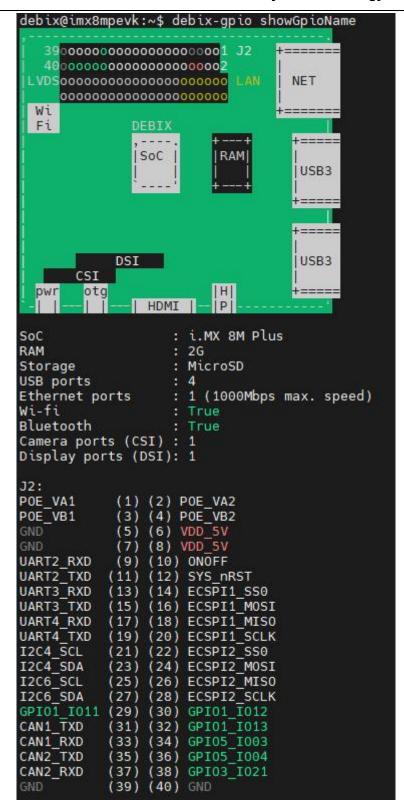

- Example: Set GPIO5\_IO03 to output high, type command debix-gpio GPIO5\_IO03 out 1, GPIO5\_IO03 will output 3.3V.
- 4. Example: Set GPIO5\_IO03 to input rising edge, type command debix-gpio GPIO5\_IO03

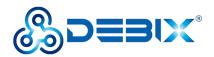

in 1, if Pin34 (GPIO5\_IO03) detects power, the message INFO: pin:131 value=1; if the

power is disconnected, the message INFO: pin:131 value=0.

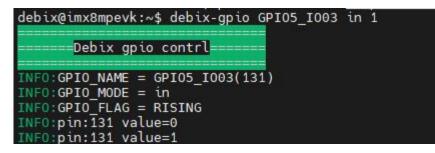

# 4.12. Usage of UART

DEBIX Infinity has three UART serial ports, of which UART2 is used as a UART TTL 3.3V system debug serial port.

# Table 15 Pin definition of UART

| Function | Interface | Pin | Definition | Device Node  |
|----------|-----------|-----|------------|--------------|
|          |           | 9   | UART2_RXD  |              |
|          |           | 11  | UART2_TXD  |              |
| UART     | 10        | 13  | UART3_RXD  |              |
| UART     | J2        | 15  | UART3_TXD  | /dev/ttymxc2 |
|          | -         | 17  | UART4_RXD  |              |
|          |           | 19  | UART4_TXD  | /dev/ttymxc3 |

### UART connection:

Take UART3 as an example, you need to short UART3\_RXD and UART3\_TXD of the UART interface as shown below:

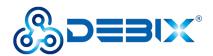

# UART/I2C/CAN/GPIO/SPI...

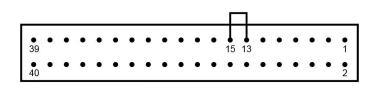

Figure 69 UART3 short jumper

### Verify UART3 communication:

1. Open Terminal on DEBIX Infinity and run the following command to install the cutecom serial port tool:

| sudo apt update                     |  |
|-------------------------------------|--|
| sudo apt install cutecom qtwayland5 |  |

2. Open **cutecom** tool and set the serial port parameters as shown in the following table:

## Table 16 Parameter setting of Cutecom

| Parameter    | Value  |
|--------------|--------|
| Baudrate     | 115200 |
| Data Bits    | 8      |
| Stop Bits    | 1      |
| Parity       | None   |
| Flow Control | None   |

### 3. Set Device to /dev/ttymxc2 and click Open.

|                         | CuteCom - Default |                    |      |   |                                 |  |
|-------------------------|-------------------|--------------------|------|---|---------------------------------|--|
| Sessions <u>H</u> el    | lp                |                    |      |   |                                 |  |
| <u>B</u> audrate        | 115200 -          | D <u>a</u> ta Bits | 8    | * | Display <u>C</u> trl characters |  |
| Flow Control            | None -            | <u>P</u> arity     | None | * | Show <u>T</u> imestamp          |  |
| Open <u>M</u> ode       | Read/Write 👻      | Stop Bits          | 1    | * | Logfile: tecom.log 🗆 Appen      |  |
| <u>O</u> pen <u>D</u> e | evice: /dev/tty   | mxc2 👻             |      |   | ^                               |  |

#### Figure 70 Device node setting

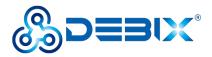

4. Send and Receive: Type the test string in the input box of the cutecom window, press Enter to send, and you can receive the same message in the receive box, as shown in the following figure:

|                   |              |          | C      | uteCom - Def | ault     |         |           | -             | <b>□</b> |
|-------------------|--------------|----------|--------|--------------|----------|---------|-----------|---------------|----------|
| S <u>e</u> ssions | <u>H</u> elp |          |        |              |          |         |           |               |          |
| Cl <u>o</u> se    | Device:      | /dev/tty | mxc2   | *            |          |         |           | <u>S</u> etti | ngs      |
| UART3             |              |          |        |              |          |         |           |               | -        |
| TEST              |              |          |        |              |          |         |           |               |          |
| test              |              |          |        |              |          |         |           |               |          |
|                   |              |          |        |              |          |         |           |               | -        |
| Input:            |              | LF       | -      | Char delay:  | 0 ms     | \$      | Send file | Plain         | -        |
|                   |              |          |        | 1999         | 3+       | lanest. | ·         |               | 15       |
| UART3<br>UART3    |              |          |        |              |          |         |           |               | 1        |
| TEST              |              |          |        |              |          |         |           |               |          |
| test              |              |          |        |              |          |         |           |               |          |
| cese              |              |          |        |              |          |         |           |               |          |
|                   |              |          |        |              |          |         |           |               | -        |
| C <u>l</u> ear    | Hex o        | utput 🗌  | Logg   | ing to: /hon | ne/debix | /cut    | ecom.log  |               |          |
|                   | 4            |          |        |              |          |         |           |               |          |
| evice: /de        | ev/ttvmxc    | 2 Conne  | ction: | 115200 @ 8   | -N-1     |         |           |               |          |

Figure 71 UART self-sending and self-receiving

# 4.13. Usage of CAN

DEBIX Infinity has two CAN communication interfaces. The CAN interface needs to be used in conjunction with a CAN transceiver peripheral for CAN communication, such as the DEBIX I/O Board, or other CAN transceiver modules.

### Table 17 Pin definition of CAN

| Function | Interface | Pin      | Definition | Device Node |
|----------|-----------|----------|------------|-------------|
|          | 31        | CAN1_TXD |            |             |
| CAN      | N J2      | 33       | CAN1_RXD   | can0        |
| CAN      |           | 35       | CAN2_TXD   | 1           |
|          |           |          | 37         | CAN2_RXD    |

For CAN verification, refer to the CAN verification description of the DEBIX I/O Board.

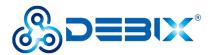

# 4.14. Shutdown

- Click on Power button in the upper right corner of the system desktop to display the Power tab, which allows you to operate the computer by selecting "Log Out", "Suspend", "Restart", or "Power Off".
- Log Out: Logs out the currently logged in user;
- **Suspend:** Set the computer to standby, press the power button of DEBIX Infinity board without start the system and restore the original state, eliminating the tedious startup process and increase the life of the computer;
- **Restart:** Restart the computer;
- **Power Off:** Shut down the computer normally.

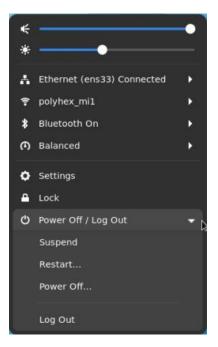

Figure 72

- 2. **Suspend:** Click **Suspend**, the display will turn black, and the indicator on DEBIX Infinity board will be off.
- Another method: you can set the delay time of Suspend in the Power of Settings app, and first set "Automatic Suspend" as On, as shown below:

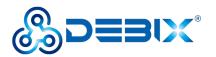

| Q Settings                  | Ξ | Power                                                                      |           |
|-----------------------------|---|----------------------------------------------------------------------------|-----------|
| 후 Wi-Fi<br>교 Network        |   | Power Mode<br>Affects system performance and power usage.                  |           |
| <ul><li>Bluetooth</li></ul> |   | • Balanced<br>Standard performance and power usage.                        |           |
| E Background                |   | O Power Saver<br>Reduced performance and power usage.                      |           |
| Notifications               |   | Power Saving Options                                                       |           |
| Q Search                    |   | Dim Screen<br>Reduces the screen brightness when the computer is inactive. |           |
| Applications                | > | Screen Blank<br>Turns the screen off after a period of inactivity.         | Never 🔻   |
| Privacy                     | > | Automatic Suspend<br>Pauses the computer after a period of inactivity.     | On        |
| Online Accounts             |   | Suspend & Power Button                                                     |           |
| < Sharing                   |   | Power Button Behavior                                                      | Suspend 🔻 |
| 🕪 Sound                     |   |                                                                            |           |
| 🔓 Power                     |   |                                                                            |           |
| Displays                    |   |                                                                            |           |
| 🗳 Mouse & Touchpac          | Ŀ |                                                                            |           |
| 🖾 Keyboard                  |   |                                                                            |           |
| 🖶 Printers                  |   |                                                                            |           |

#### Figure 73 Automatic Suspend

 pop-up "Automatic Suspend" dialog box, set the device idle **Delay** time; before the device Suspend, a reminder message "**Automatic suspend**: Suspending soon because of inactivity." will be displayed on the top of desktop.

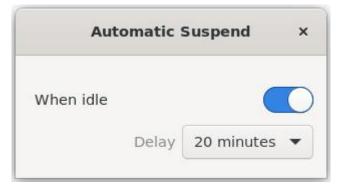

Figure 74 Set "Delay" time

- When the delay time is reached, the device suspends, the display turns black and the indicator goes off.
- 3. **Shutdown:** Click **Power Off**, wait for the display to turn black and the indicator on DEBIX Infinity board to off completely, and then finally disconnect the power.

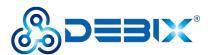

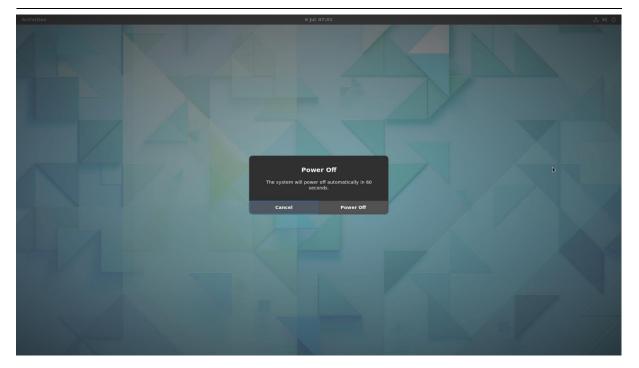

Figure 75

# 4.15. Heat Dissipation

When a DEBIX Infinity single board computer runs for a prolonged period of time, it will result in an increase in its CPU temperature. Therefore, implementations should be considered to cool the CPU and the entire device passively. If the CPU needs to be cooled, the following two methods are recommended:

 Use CPU aluminum alloy heatsink: Paste aluminum alloy heatsink directly above the CPU for heat dissipation, as shown below:

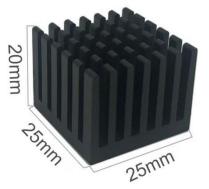

Figure 76 Aluminum alloy heatsink

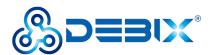

# 4.16. Multi-screen unique display

# NOTE

DEBIX Infinity supports multi-screen unique display by default in Ubuntu. When DEBIX Infinity is configured with multiple displays, drag mouse to operate on other displays.

When DEBIX Infinity is connected to other displays other than HDMI, the device tree needs to be switched. After restarting, the default multi-screen display effect. Take an 8-inch MIPI screen (model: HC080IY28026-D60V.C) as an example:

# • Set multi-screen unique display

- After connecting DEBIX Infinity to HDMI display and 8-inch MIPI screen, start DEBIX Infinity;
- 2. Enter the system desktop, select **Add-on Board** APP, and switch to the corresponding device tree;

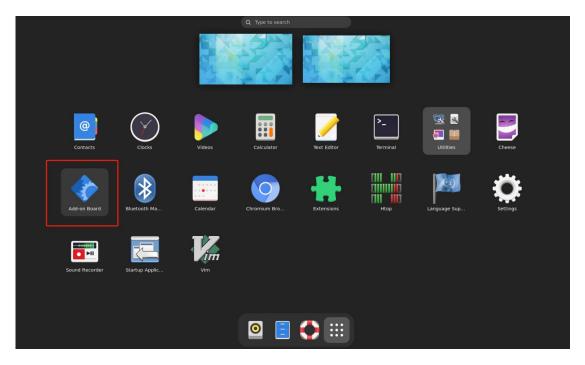

Figure 77

 In the pop-up "DEBIX add on board dtb file selection" window, select **Debix board** and click **OK**.

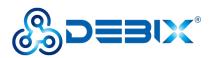

| ACU | vities 🗇 Tk                                                                                                    | Dec 7 07:44 |
|-----|----------------------------------------------------------------------------------------------------|-------------|
|     |                                                                                                    |             |
|     | DEBIX add-on board dtb file selection Please choose the board, right now you are using Debix board   Debix + los board  Debix + dg board  Debix board  Exit |             |
|     | Confirm1 ×<br>Vou have chosen board:Debix<br>board<br>QK Cancel                                                                                             |             |
|     |                                                                                                    |             |

Figure 78

4. Check "Debix 8" HC080IY28026-D60V.C", click OK.

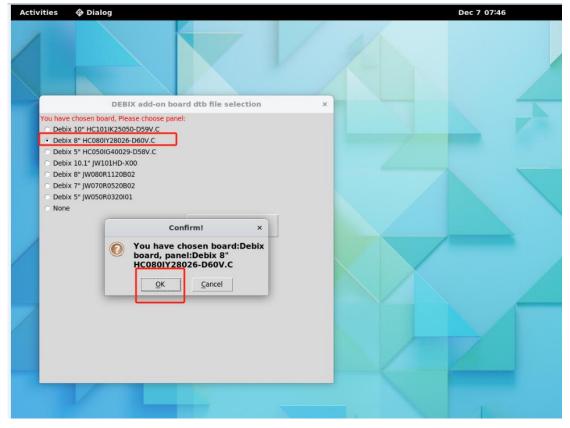

Figure 79

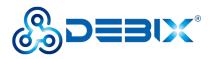

5. Click **Start**, and click **OK** to reboot DEBIX Infinity.

| Activities | 🕀 Dialog                                                                                                    | Dec 7 07:46 |
|------------|----------------------------------------------------------------------------------------------------|-------------|
|            |                                                                                                    |             |
| -          |                                                                                                    | ×           |
| Ple        | se board:Debix board, panel:Debix & HC080V?8026-D60V.C,<br>hase input sudo passwd and click Start button to continue<br>sudo password debix<br>Start Exit                      |             |
|            | SUCCESSII ×<br>You have successfully copied the file /boot/imx8mp-debix-core-HC08 0IY28026-D60V.C.dtb to /boot/imx8mp-evk.dtb New configuration will be used on your next boot |             |
|            |                                                                                                    |             |

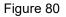

- 6. After DEBIX Infinity restarts, the display setting will be dual screen unique display by default.
- Set Primary display (take setting HDMI as the primary display as a example)
  - On the system desktop, select **Settings** APP, and select **Displays** function with "Settings" page;
  - Set HDMI as the primary display: in the "Displays" window, set "Primary Display" to AOC 22 (HDMI display model);

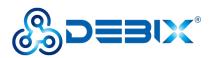

| Activities 🗘 Settings |                                                 | Dec 7 07:50                                                                                     |
|-----------------------|-------------------------------------------------|-------------------------------------------------------------------------------------------------|
| 2                     |                                                 |                                                                                                 |
|                       | Q Settings =                                    | Displays Night Light ×                                                                          |
|                       | ♀ Wi-Fi                                         | Display Mode                                                                                    |
|                       | <ul><li>☑ Network</li><li>೫ Bluetooth</li></ul> | 💭 Join Displays 🕅 Mirror 🚺 Single Display                                                       |
|                       | E Background                                    | Drag displays to match your physical display setup. Select a display to change<br>its settings. |
|                       | Notifications     Search                        |                                                                                                 |
|                       | G Multitasking                                  | 0 2                                                                                             |
|                       | Applications                                    |                                                                                                 |
|                       | Privacy     Online Accounts                     | Primary Display<br>Contains top bar and Activities 2 AOC 22*                                    |
|                       | < Sharing                                       | 1 Built-in display Built-in display AC                                                          |
|                       | 10 Sound                                        | 2 AOC 22* ✓<br>Orientation Landscape ▼                                                          |
|                       | Ce Power                                        | Resolution 1920 × 1080 (16:9) 🔻                                                                 |
|                       | 🗑 Mouse & Touchpad                              | Refresh Rate 60.00 Hz 🔻                                                                         |
|                       | 🖾 Keyboard                                      | Scale 100 % 200 %                                                                               |
|                       | The Printers                                    | Fractional Scaling                                                                              |
|                       |                                                 |                                                                                                 |

Figure 81

- 3. Click **Restart** in the upper right corner of the system desktop to restart DEBIX Infinity.
- 4. After DEBIX Infinity restarts, the HDMI display is the primary display and the MIPI display is the secondary display.